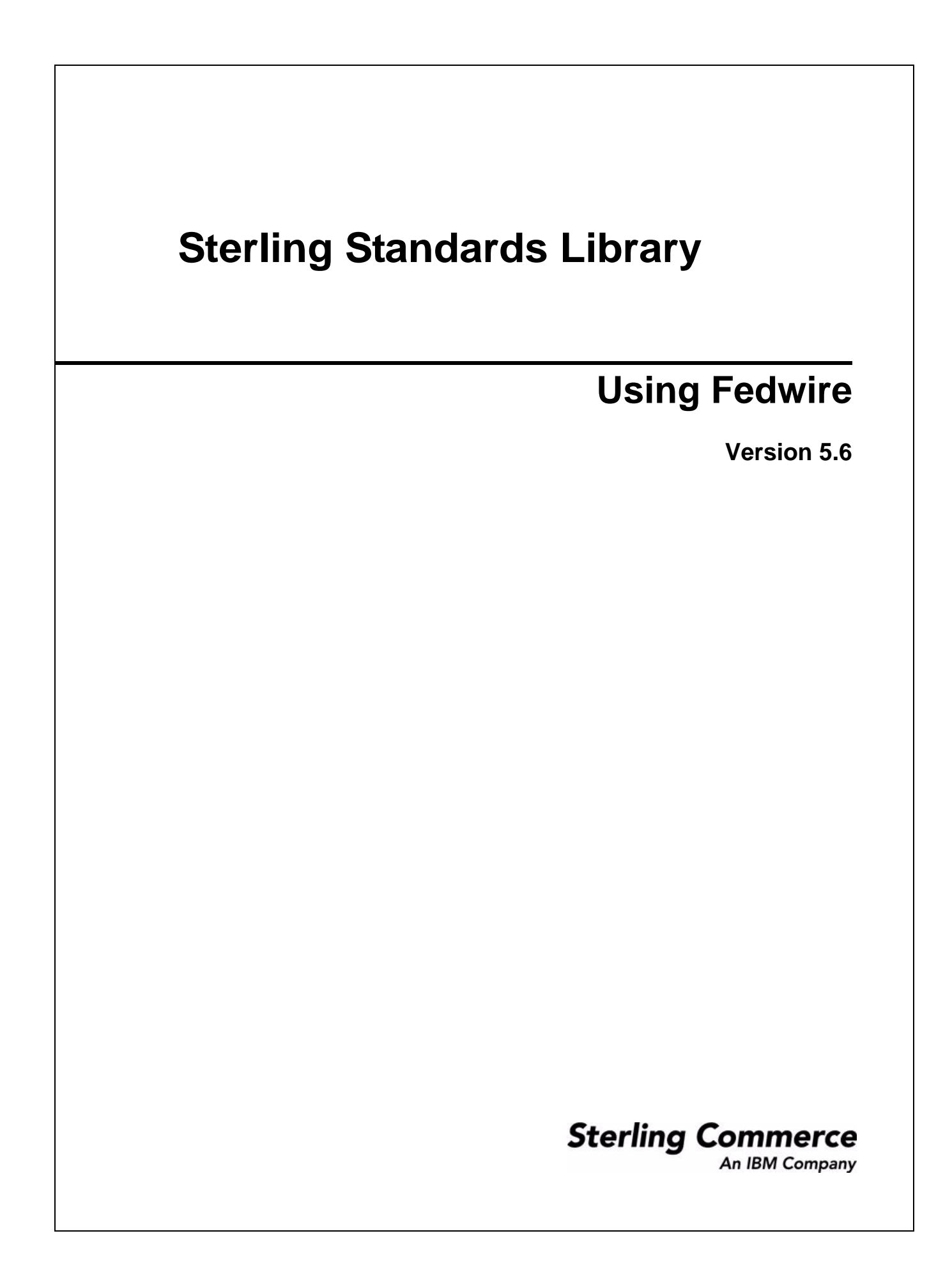

© Copyright 2009 Sterling Commerce, Inc. All rights reserved.

# **Contents**

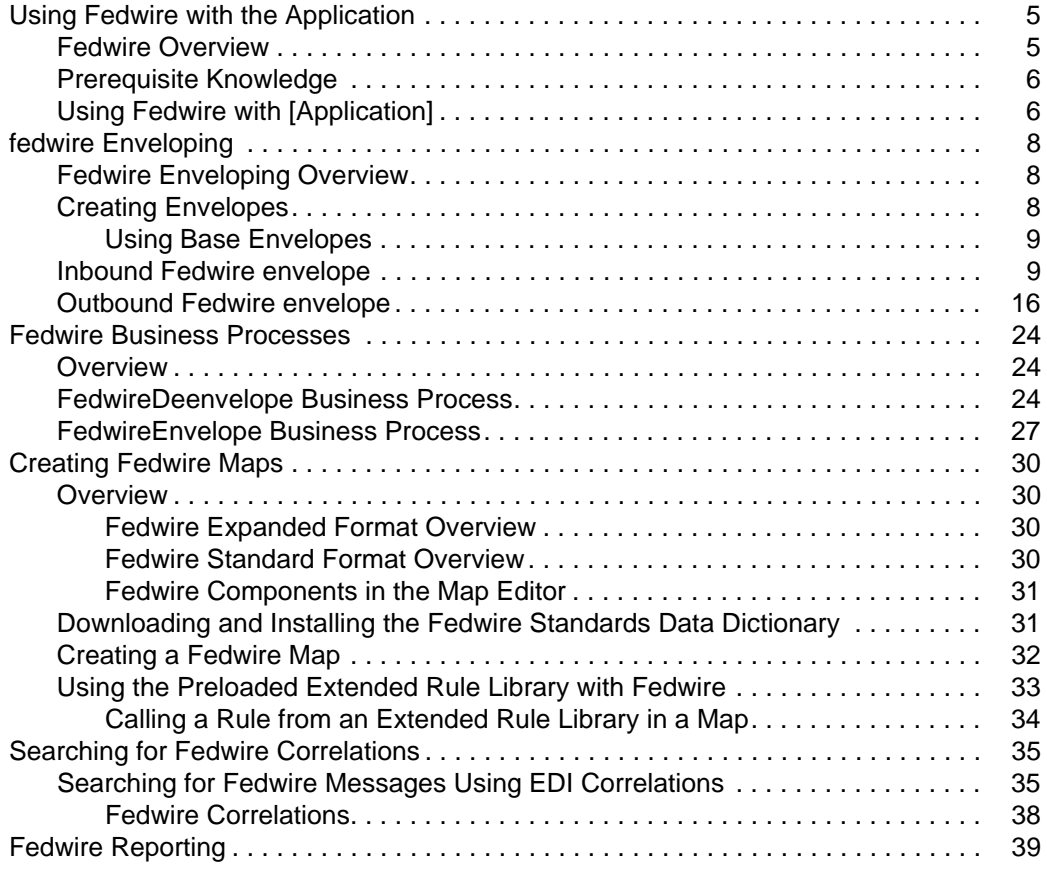

**Contents** 

## <span id="page-4-0"></span>**Using Fedwire with the Application**

### <span id="page-4-1"></span>**Fedwire Overview**

Fedwire Funds Transfer System is a real-time inter-bank financial settlement system. Fedwire consists of a set of computer applications that route and settle payment orders. In addition, Fedwire and related applications review payment orders for syntax errors, query and update account balances, and notify participants of related credits and debits to their accounts. Fedwire is supported by a national communications network.

This version of the application supports the Fedwire Standard file format messages (27 messages) and Expanded file format messages (4 messages). Messages generated from the standards databases automatically contain extended rules to perform validations (primarily in the Expanded format OUTMSG).

**Note:** For this release, the application performs record-level validations for structured and expanded Fedwire messages.

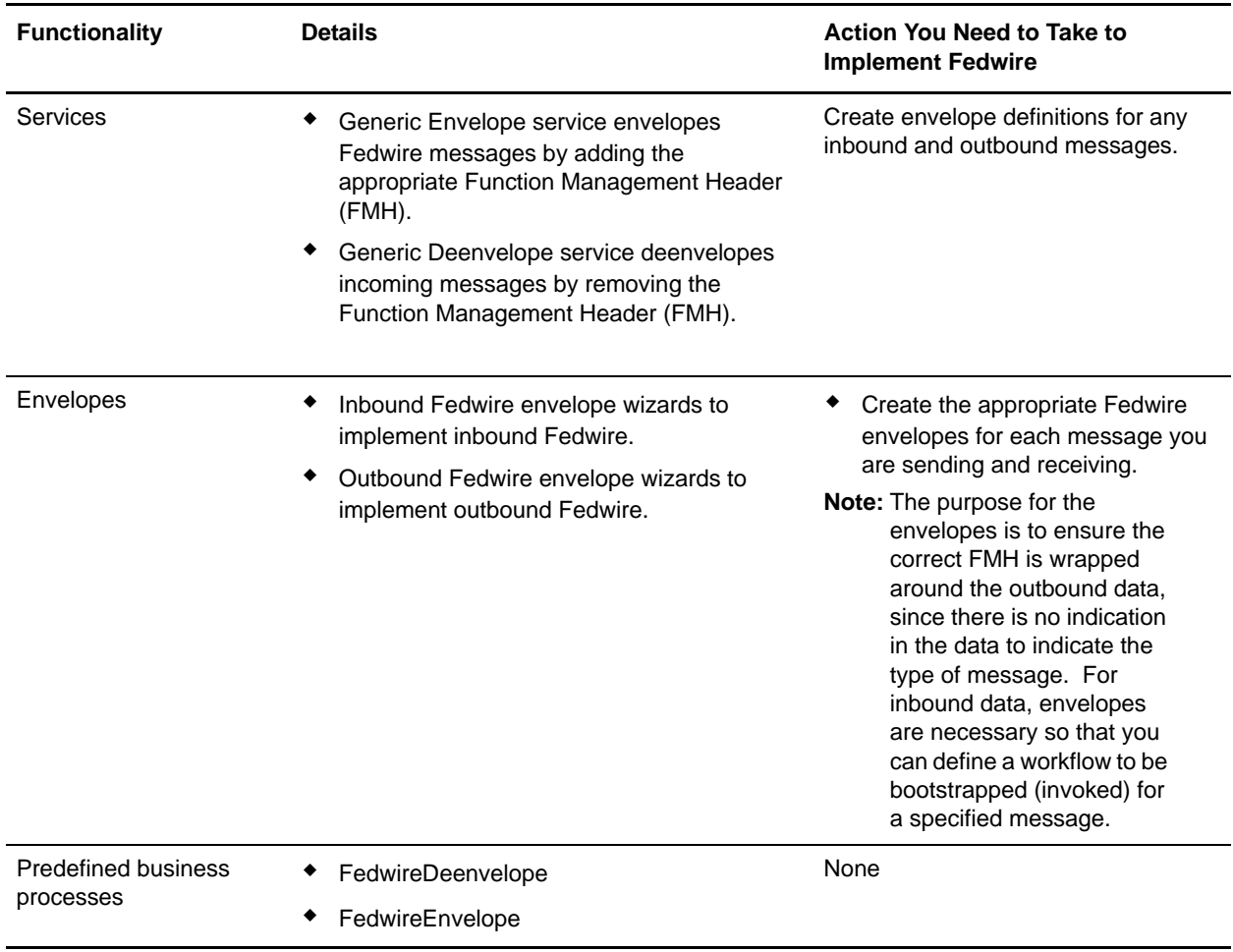

This table describes how the application supports Fedwire:

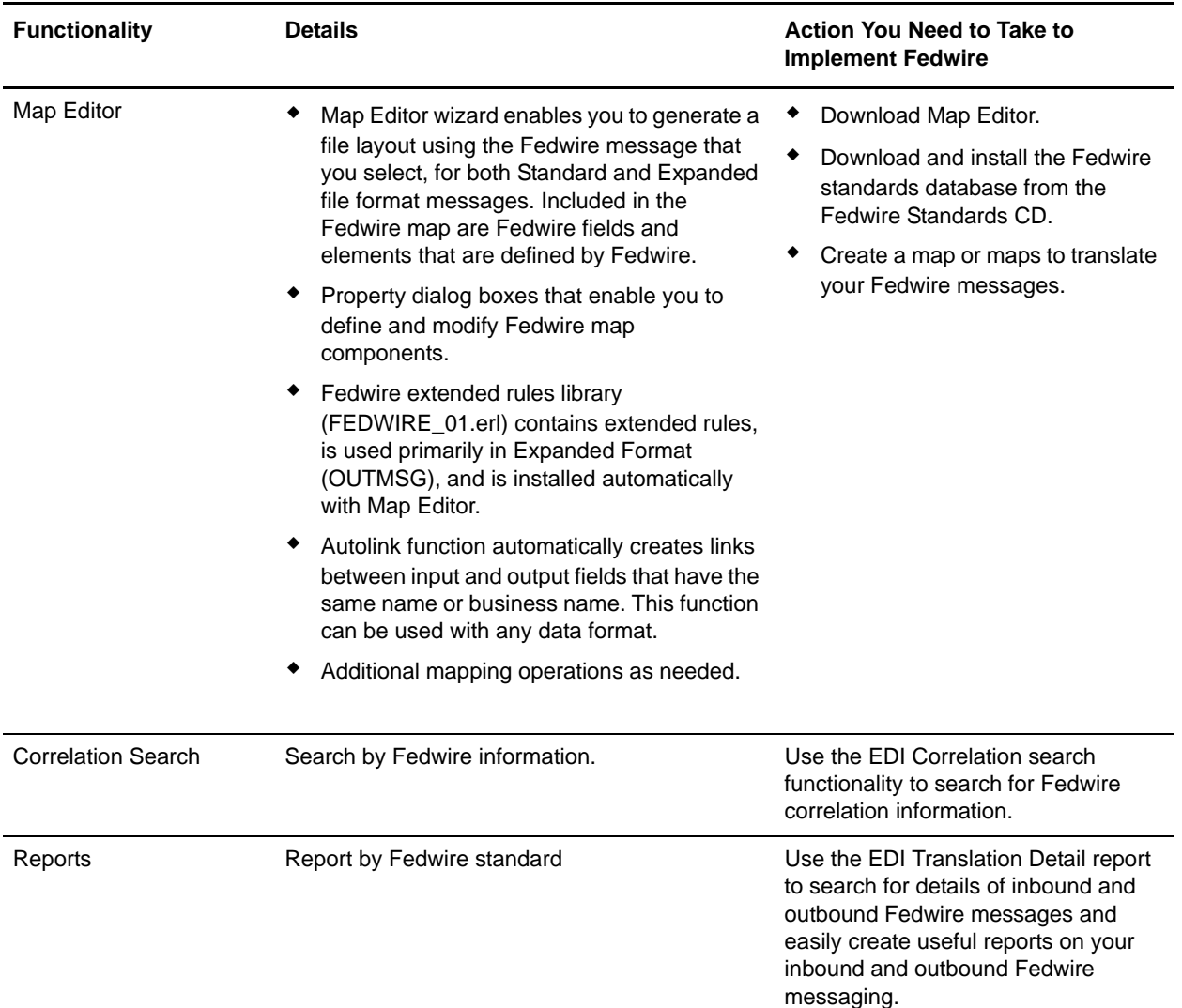

### <span id="page-5-0"></span>**Prerequisite Knowledge**

The following are prerequisites to using the application with the Fedwire standard:

✦ The audience using this software should be familiar with the application and the Fedwire standard.

**Note:** This documentation is not intended to explain the Fedwire standard.

✦ The customer is responsible for connectivity between the application and Fedwire.

### <span id="page-5-1"></span>**Using Fedwire with the Application**

To use Fedwire with the application, you must complete the following tasks:

- 1. Create inbound and outbound Fedwire envelopes.
- 2. Create the necessary maps.
- 3. Using your own connectivity, send and receive messages from the Fedwire Central Computer.
- 4. To track Fedwire messages, use the EDI Correlation Search functionality.
- 5. To report on inbound and outbound Fedwire message flow, use the EDI Translation Detail report feature.

## <span id="page-7-0"></span>**fedwire Enveloping**

### <span id="page-7-1"></span>**Fedwire Enveloping Overview**

A *document envelope* consists of control information that enables organizations to effectively exchange messages. This information is added to the Function Management Header (FMH). Document envelopes are specific to the message protocol used. Creating document envelopes is necessary to use Fedwire with your trading partners.

Fedwire has only one level of envelope, which you must modify appropriately to reflect your information and your trading partner's information. Envelopes specify whether the message is inbound or outbound:

- ✦ The **Inbound Fedwire envelope** identifies messages that are received by Application so they can be properly routed. Inbound envelopes also give you the option to translate messages when you choose to check messages for compliance. By choosing to translate messages from within the envelope, you can reduce message processing time because you do not need to specify a separate Translation service step in the business process. You need to create an Inbound Fedwire envelope to configure deenveloping information.
- ✦ The **Outbound Fedwire envelope** identifies messages so that they can be sent to and received by trading partners. You need to configure an Outbound Fedwire envelope with the appropriate enveloping information.

When you envelope an outbound Fedwire message, the Fedwire Function Management Header (FMH) is created. For an inbound message, the envelope is looked up based on the Function Management Header (FMH) to determine the appropriate processing.

### <span id="page-7-2"></span>**Creating Envelopes**

Inbound envelopes define the expected Function Management Header (FMH) information for inbound message types you expect to receive. This information helps Application route and process the messages. Outbound envelopes specify information about messages that enable them to be sent to and received by trading partners, and they gather and provide the appropriate data used to create the header.

To create an envelope:

- 1. From the **Trading Partner** menu, **Document Envelopes > Envelopes**.
- 2. Under Create, next to New Envelope, click **Go!**
- 3. On the Envelope Standards page, select **Fedwire** and click **Next**.
- 4. Select the level of envelope you want to create, inbound or outbound, and click **Next**.
- 5. On the Base Envelope page, do you want this envelope to inherit properties from a base envelope (if available)?
	- If Yes, select a base envelope and click **Next**.
	- If No (you want to create a new envelope), select **Not Applicable** and click **Next**.
- 6. On the Name page, type a unique name for the envelope, and a description or comments, then click **Next**.
- 7. Complete the properties for the envelope as necessary and click **Next** after each page until you reach the confirm page. Required fields are highlighted in blue. See *[Inbound Fedwire envelope](#page-8-1)* on page 9 or *[Outbound Fedwire envelope](#page-15-0)* on page 16.
- 8. Click **Finish** to add the envelope.

#### <span id="page-8-0"></span>Using Base Envelopes

A *base envelope* is a regular envelope that you use as a starting point to create a new envelope. The base envelope maintains a link to the envelope that inherited its properties. If you modify the base envelope, all related envelopes (those that inherited the base envelope properties) are also changed.

When you create an envelope using a base envelope, everything in the new envelope is the same as in the base envelope, except the envelope name, description, and parameters such as unique identification numbers. If you plan to create many envelopes using base envelopes, do not use the base envelopes in production. You should also be sure to note the envelopes that are related to the base envelopes.

To use a base envelope:

- 1. Create the base envelope.
- 2. Specify the name and description of a new envelope.
- 3. Identify the base envelope that the new envelope uses.

### <span id="page-8-1"></span>**Inbound Fedwire envelope**

You only need to create an Inbound Fedwire envelope if you are receiving inbound Fedwire messages. However, if you are receiving inbound Fedwire messages, you need to create a separate Inbound Fedwire envelope for *each* Fedwire message type you will be receiving. The following table describes Inbound Fedwire envelope properties:

**Note:** An (\*) asterisk indicates that a wildcard value can be used with that parameter. For Inbound envelopes, a wildcard value in the envelope matches any value in the input document, while an empty value in the envelope matches only an empty value in the input document. For Outbound envelopes, a wildcard value is equivalent to an empty value in the envelope.

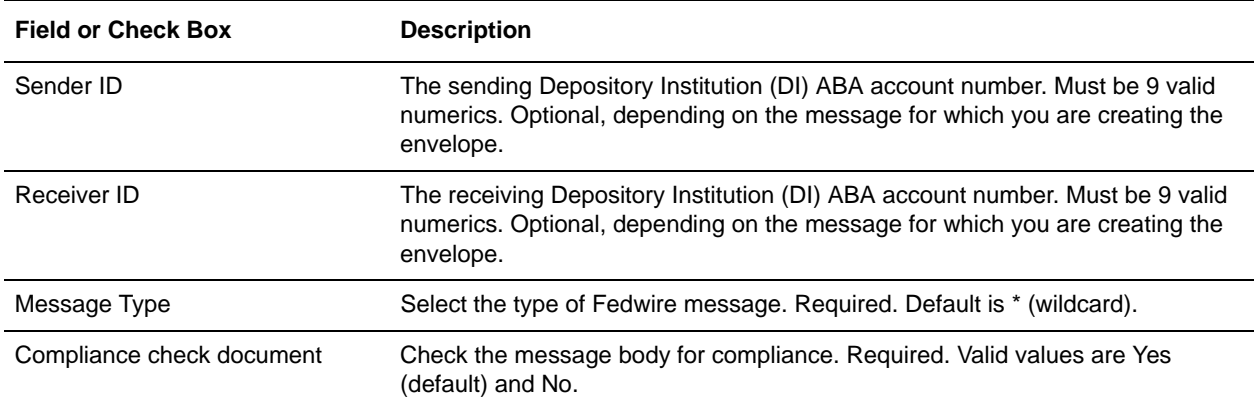

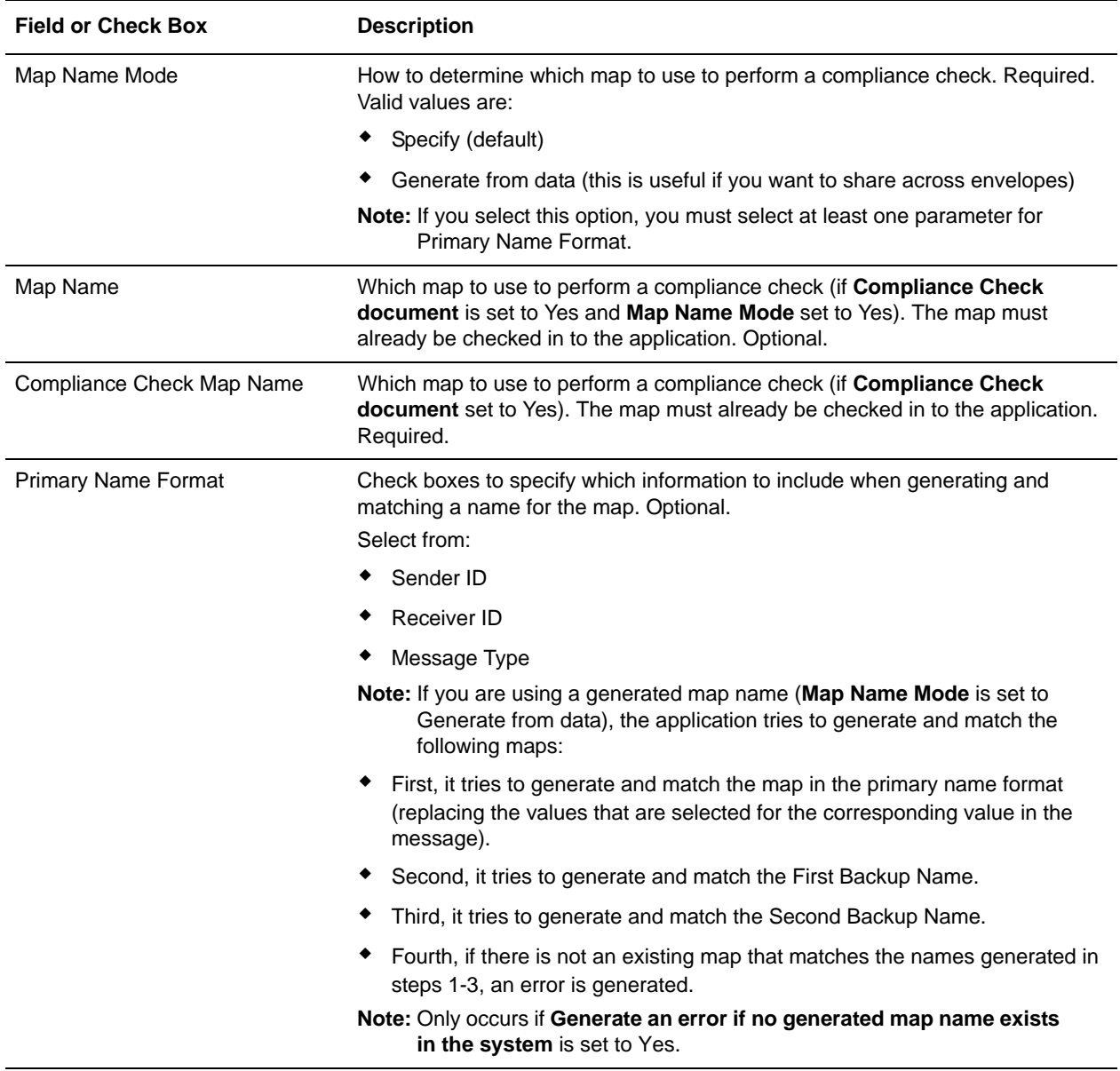

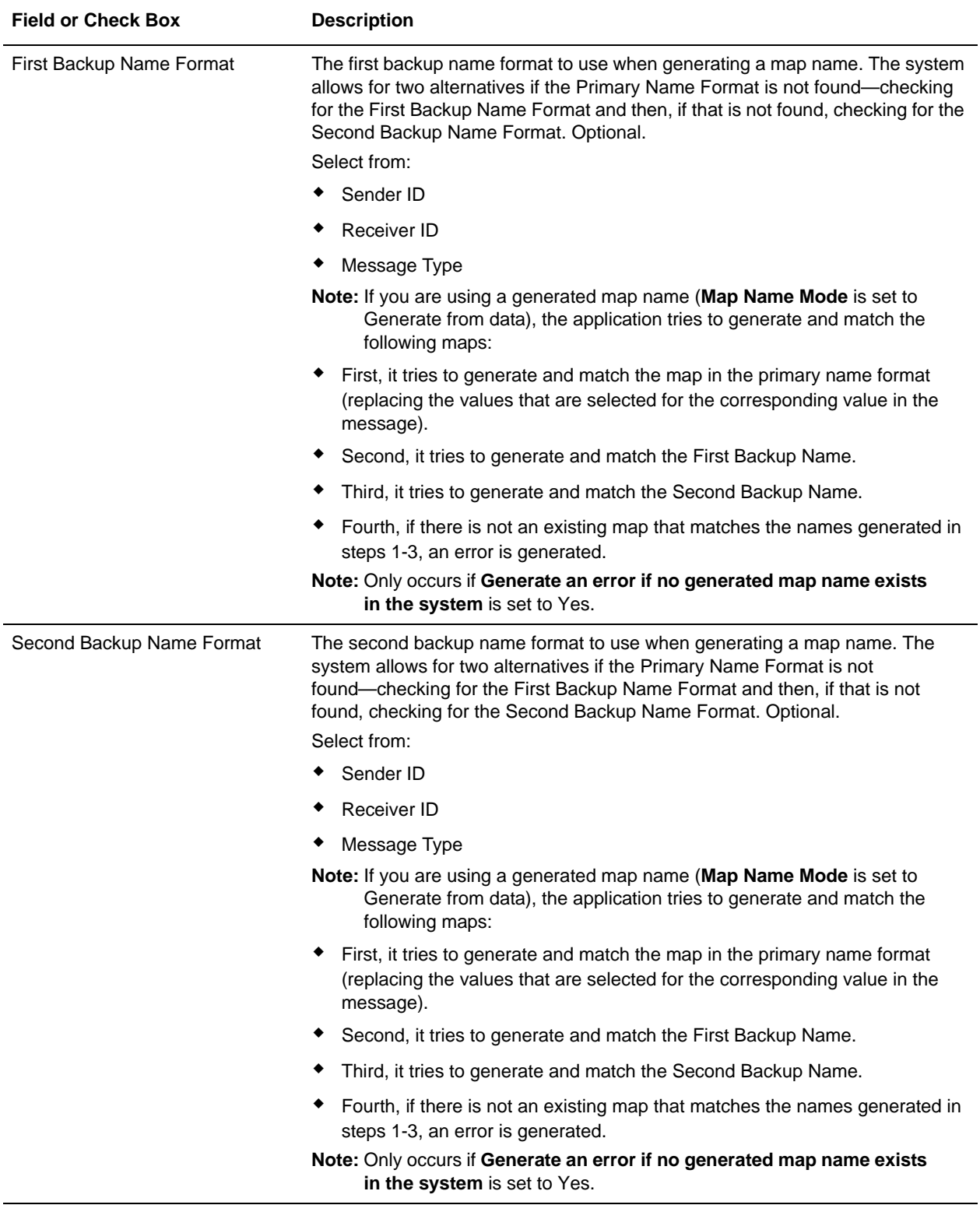

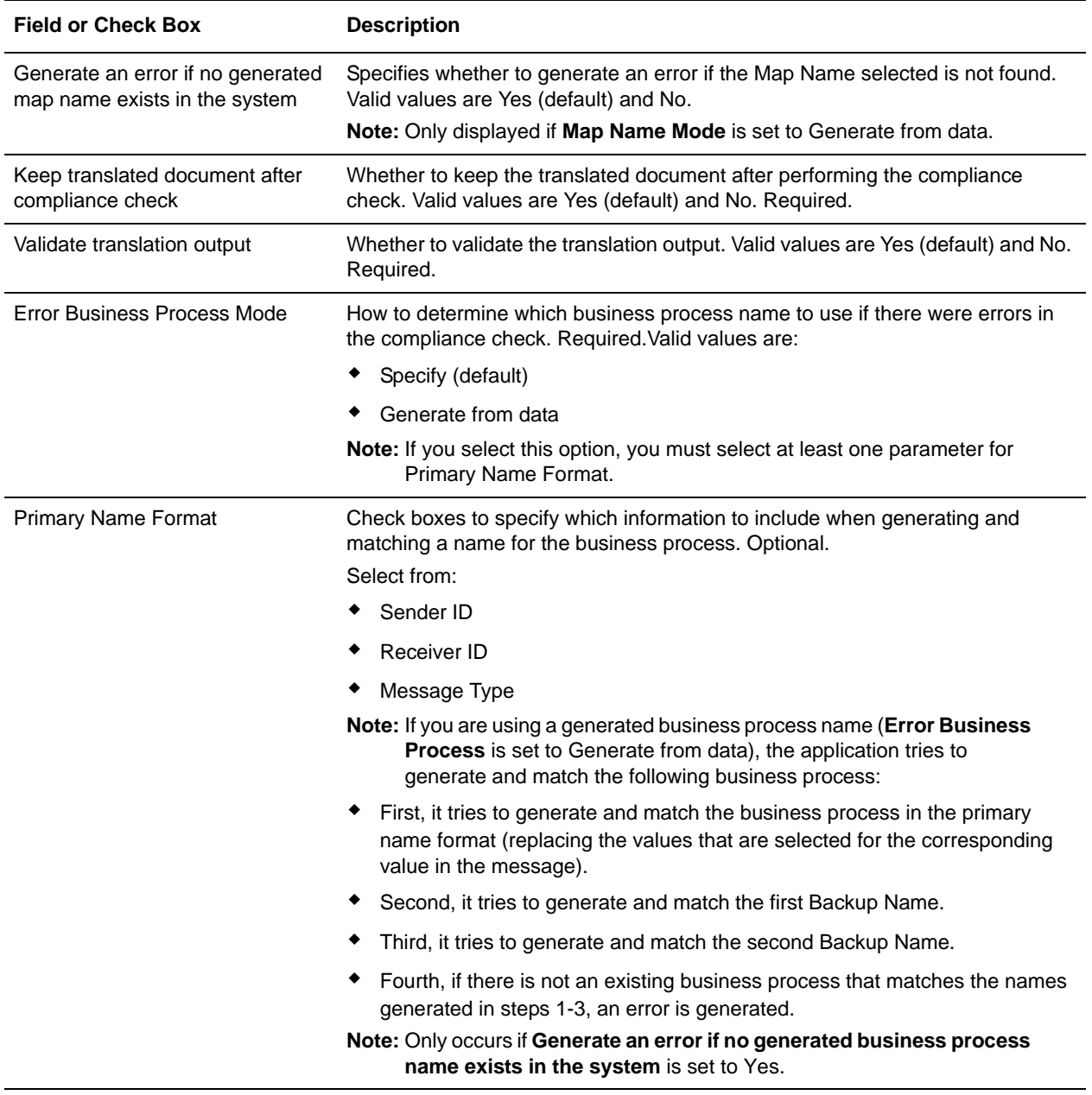

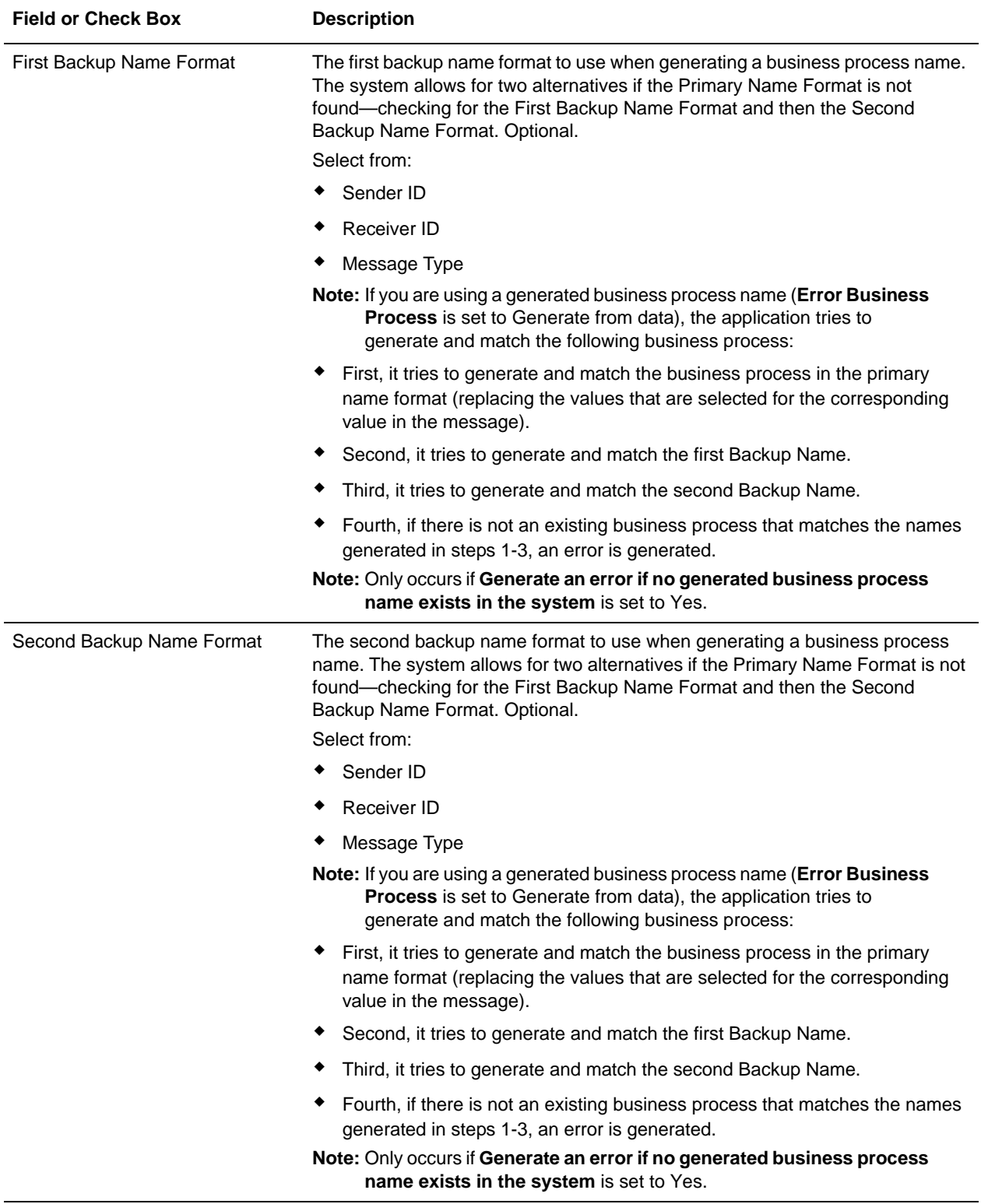

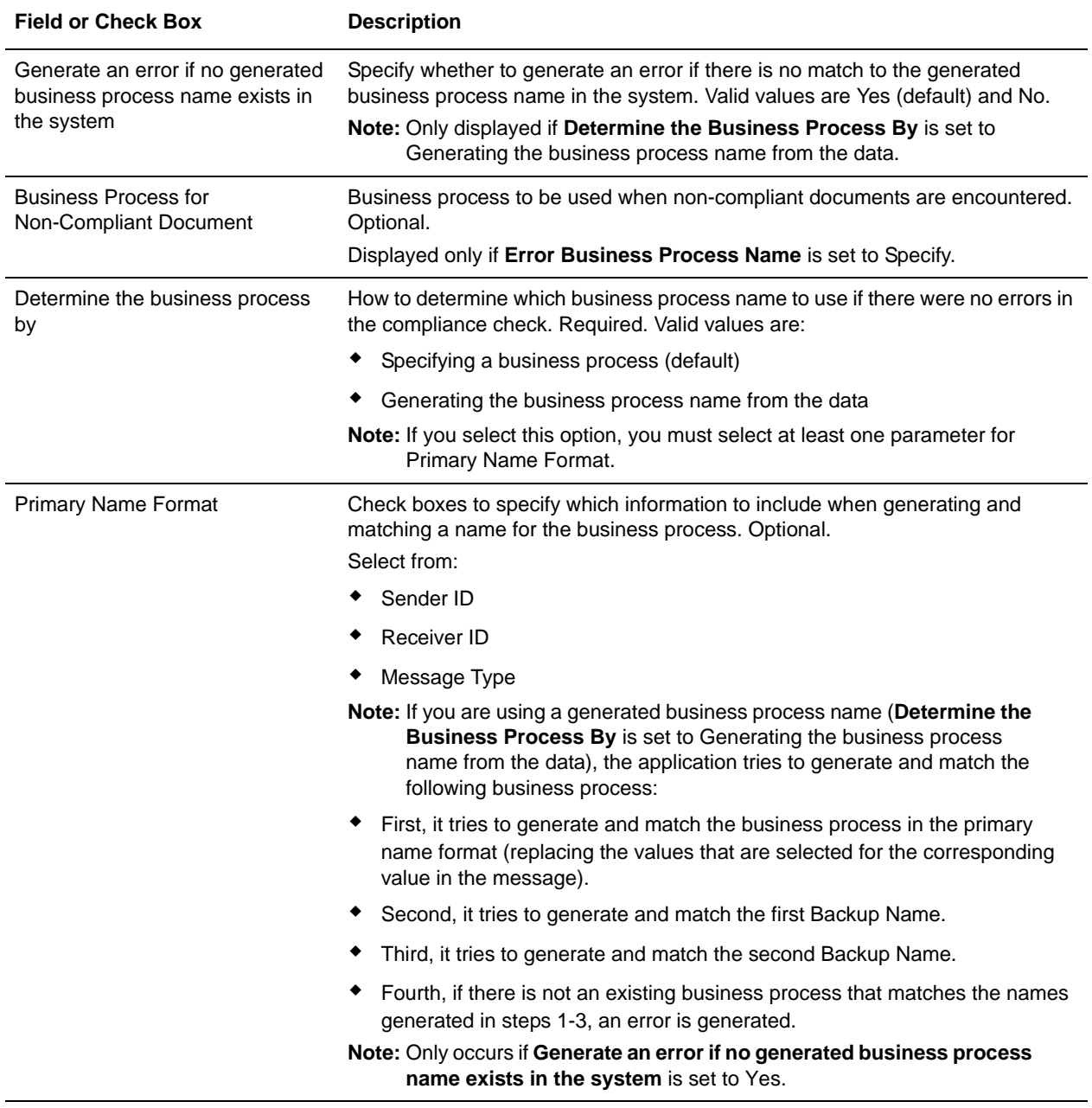

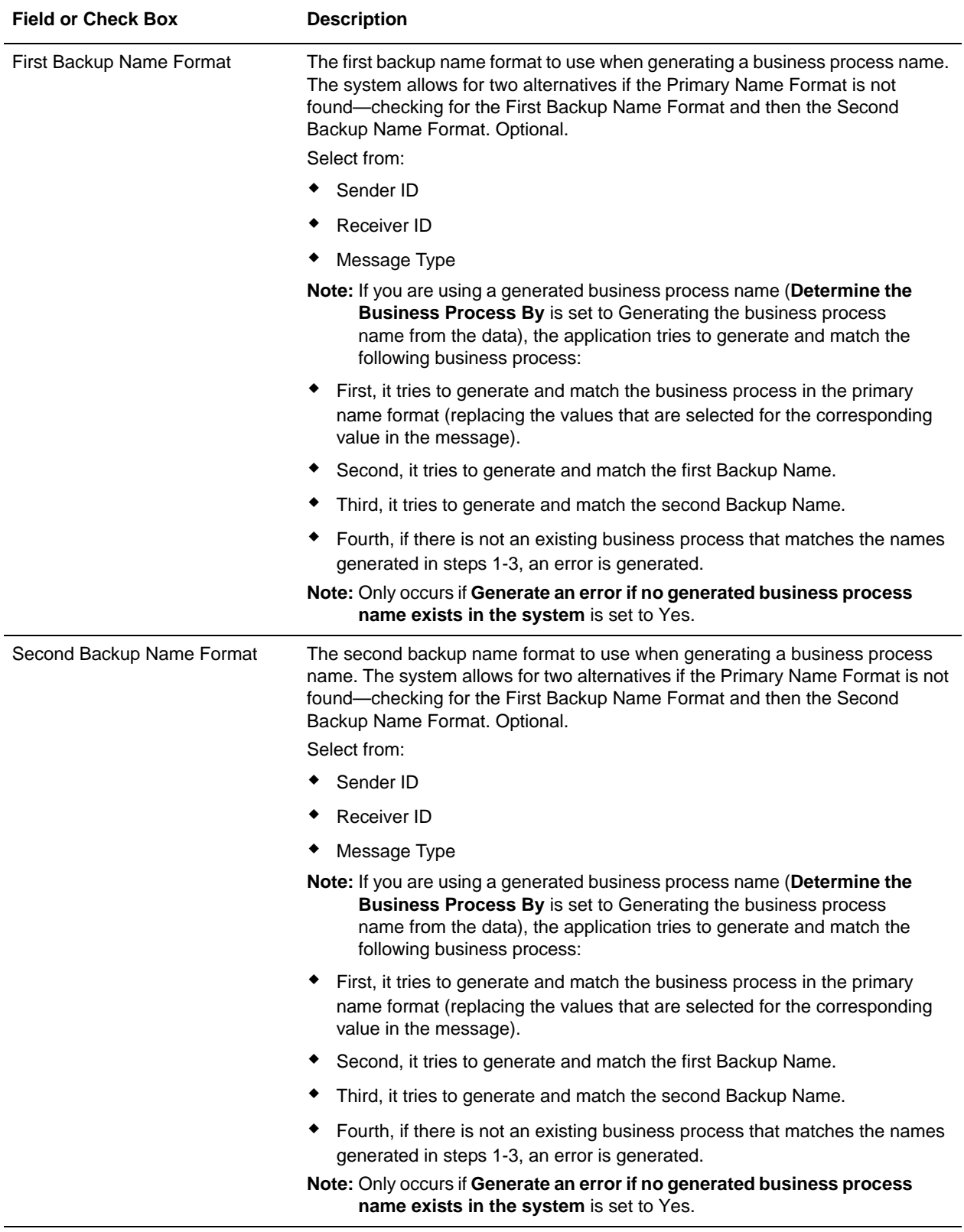

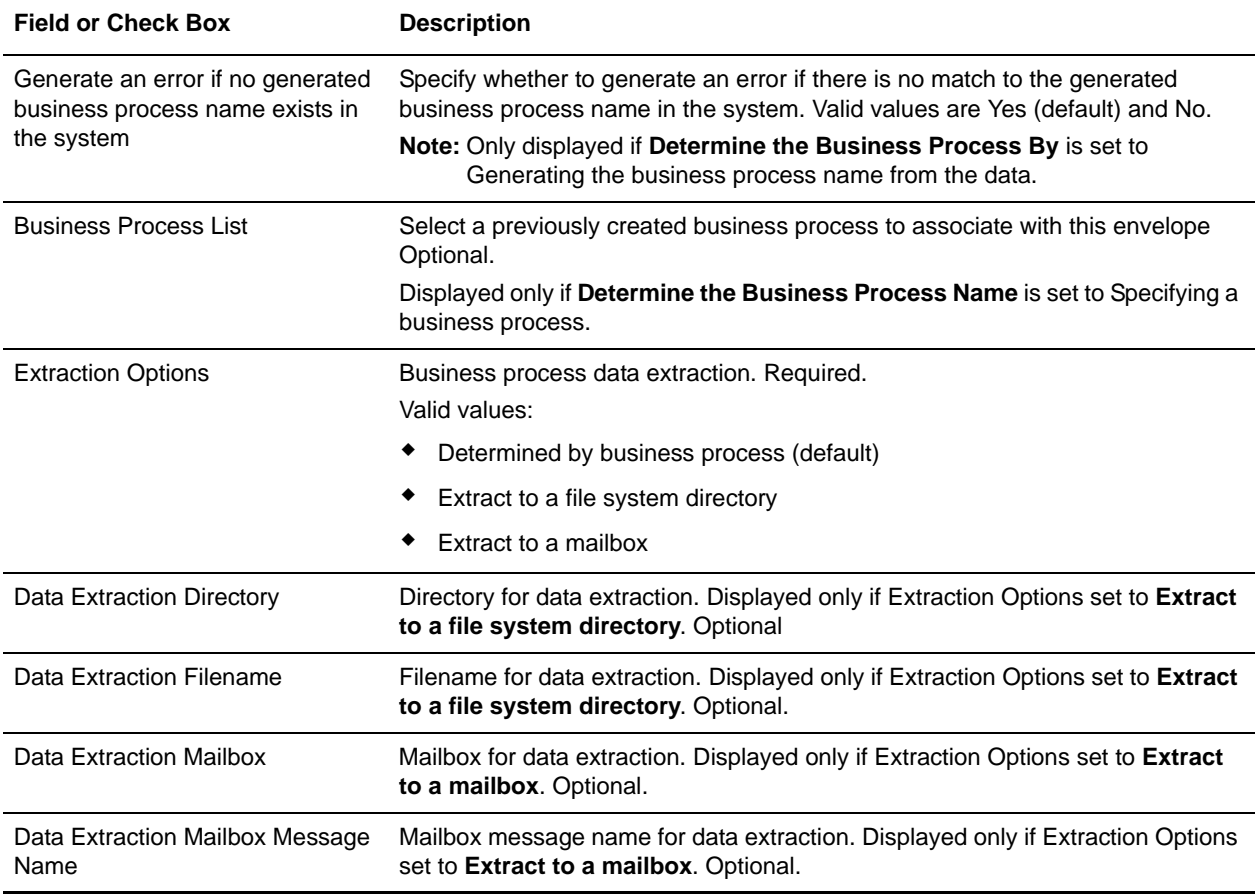

### <span id="page-15-0"></span>**Outbound Fedwire envelope**

You only need to create an Outbound Fedwire envelope if you are sending outbound Fedwire messages. However, if you are sending outbound Fedwire messages, you need to create a separate Outbound Fedwire envelope for *each* Fedwire message type you will be sending. The following table describes Outbound Fedwire envelope properties:

Note: An (\*) asterisk indicates that a wildcard value can be used with that parameter. For Inbound envelopes, a wildcard value in the envelope matches any value in the input document, while an empty value in the envelope matches only an empty value in the input document. For Outbound envelopes, a wildcard value is equivalent to an empty value in the envelope.

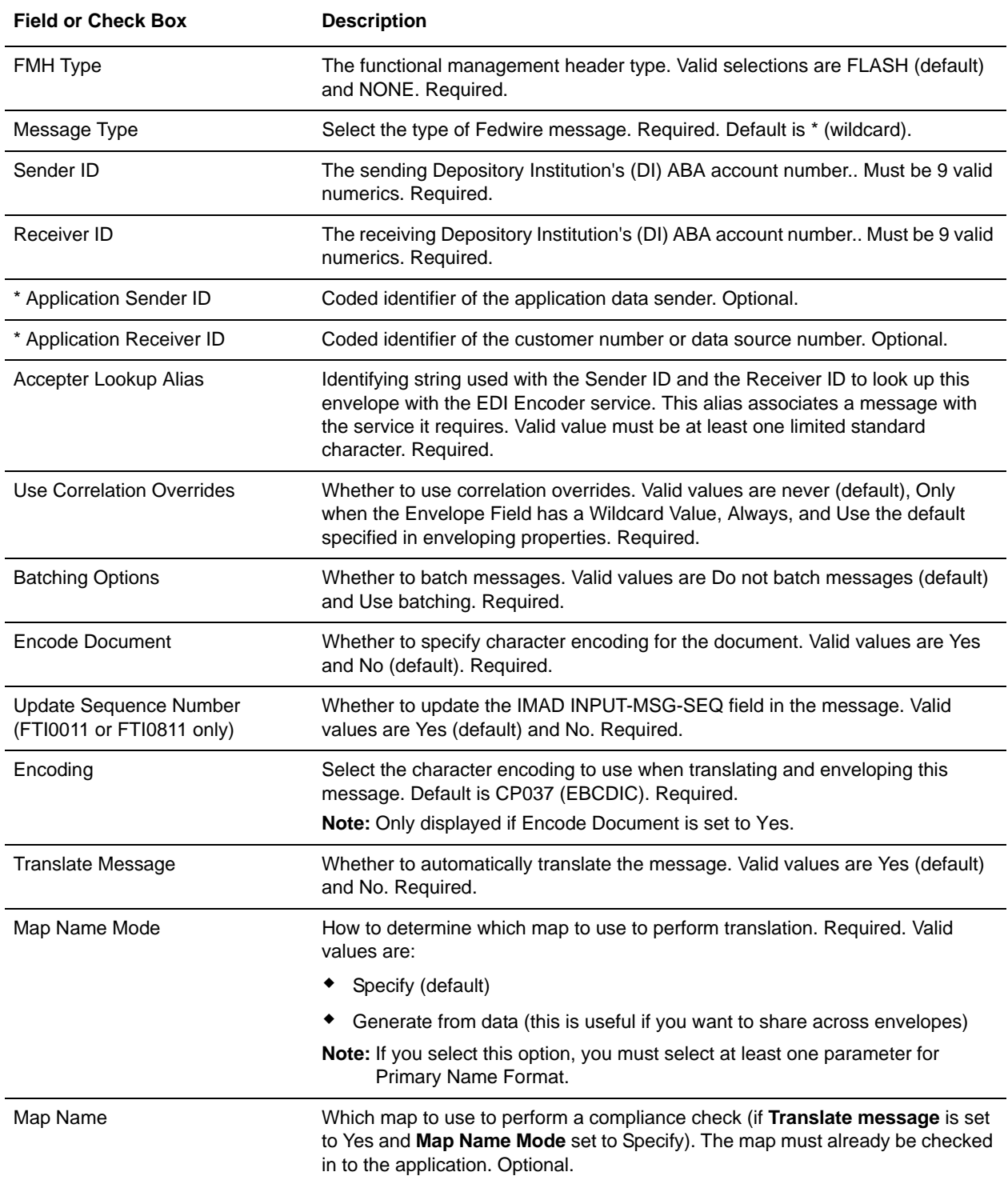

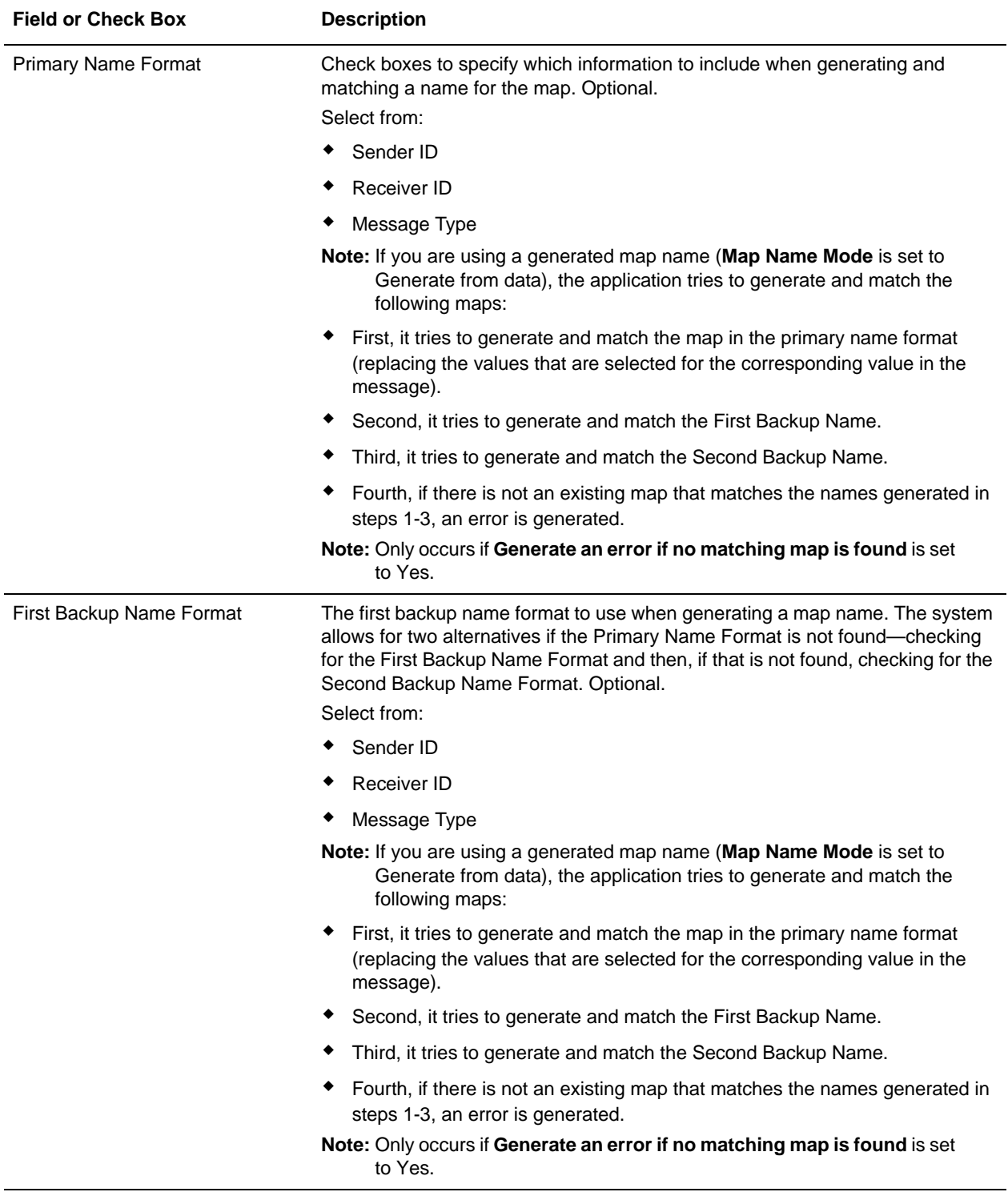

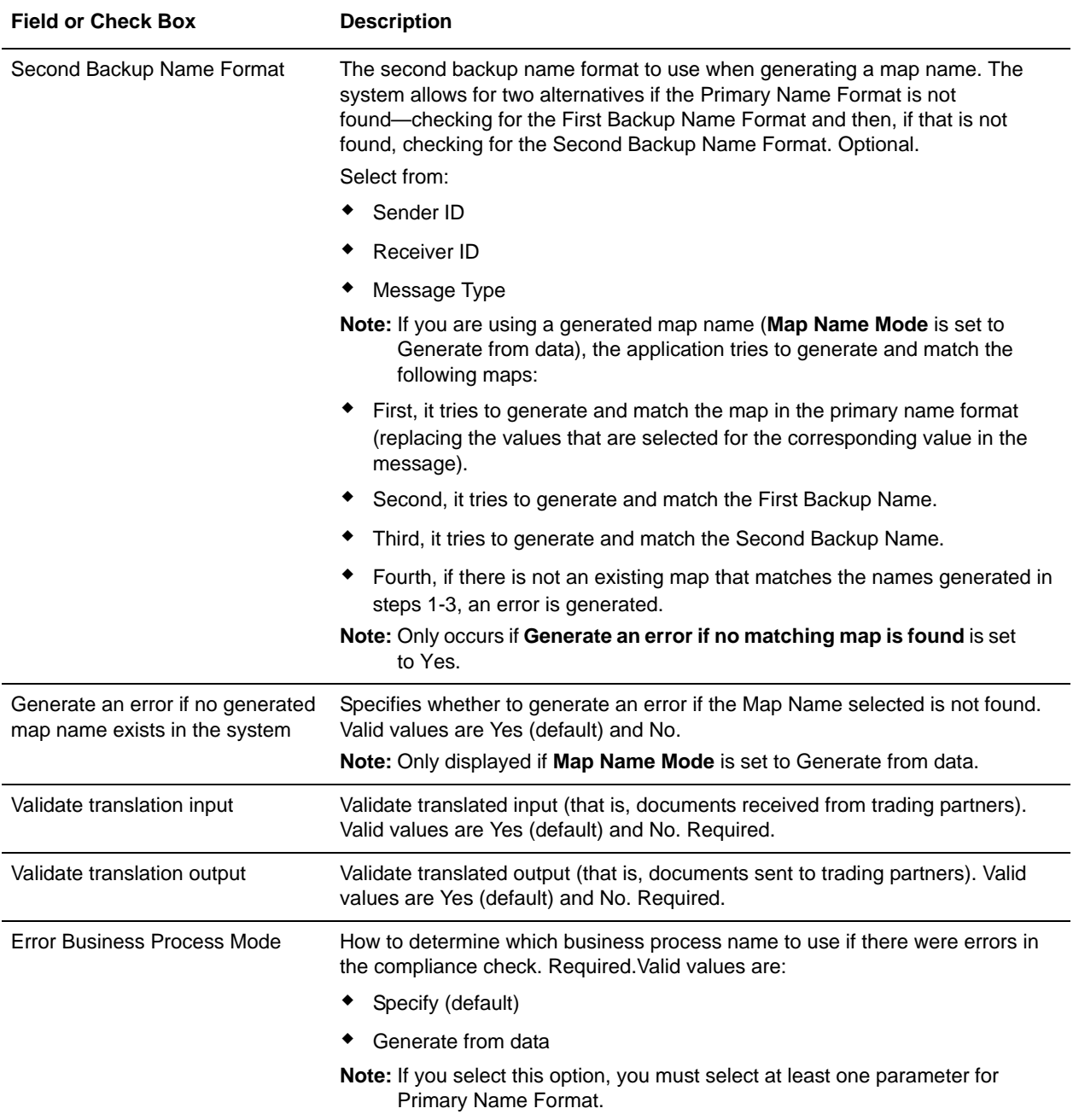

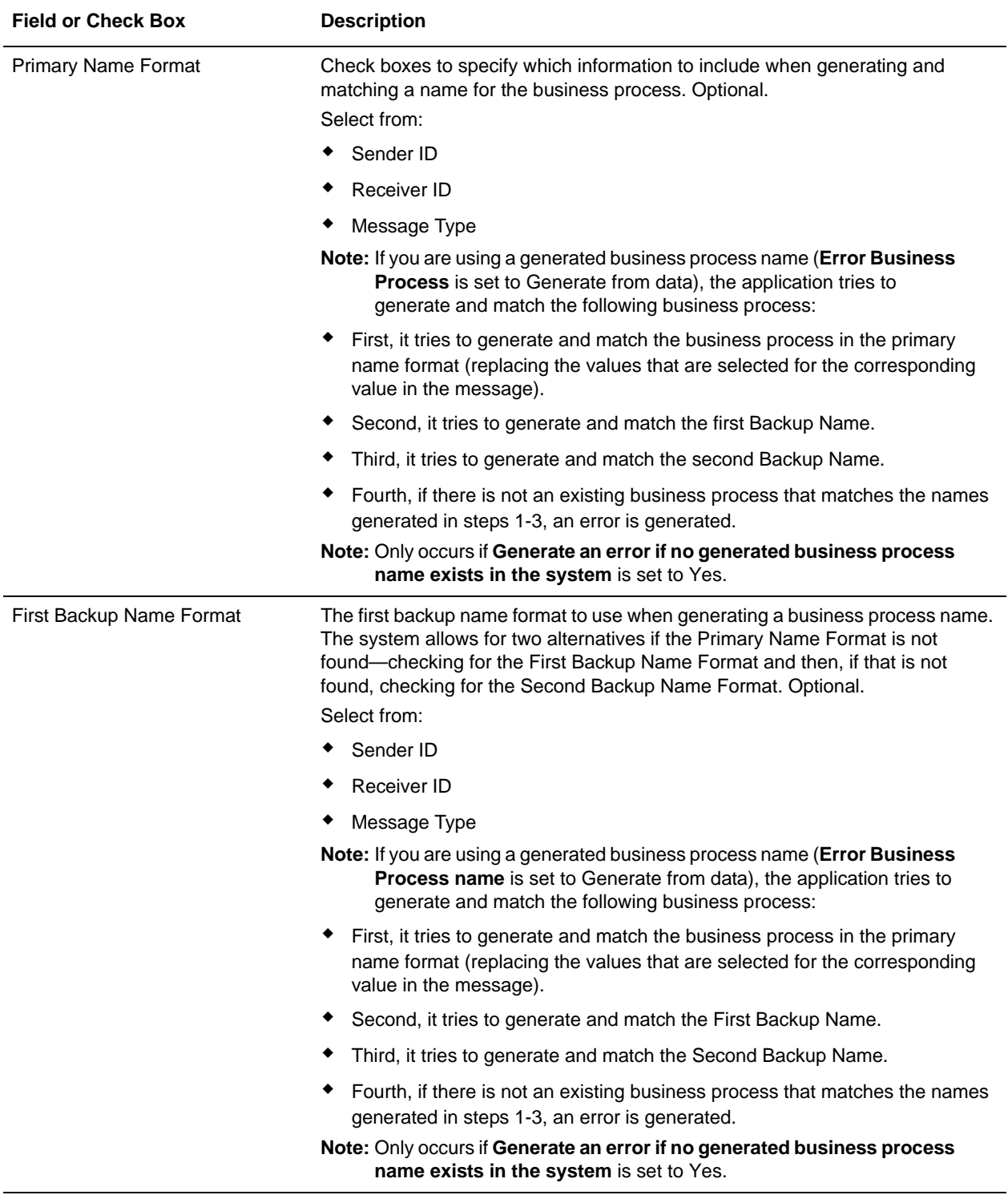

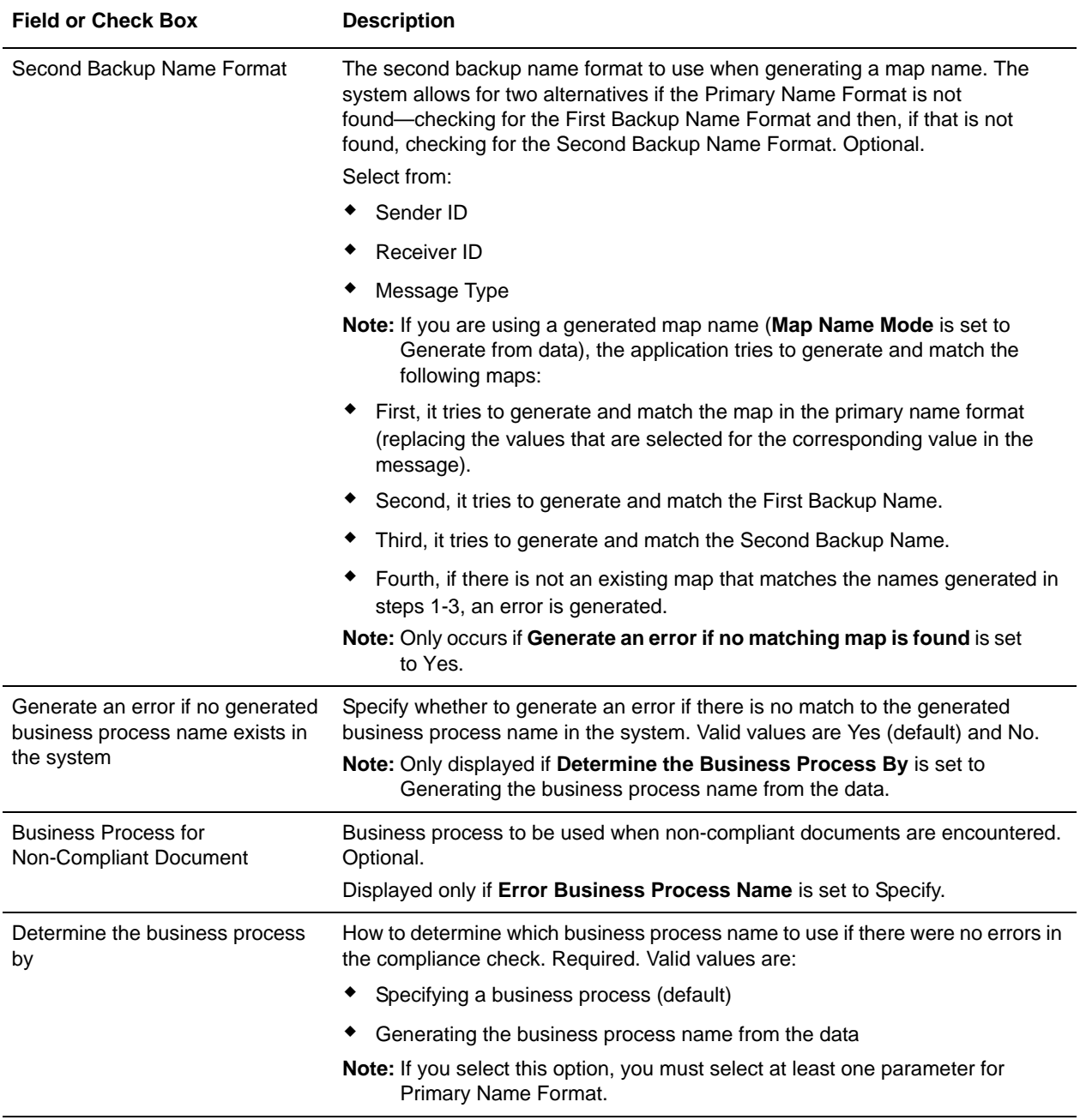

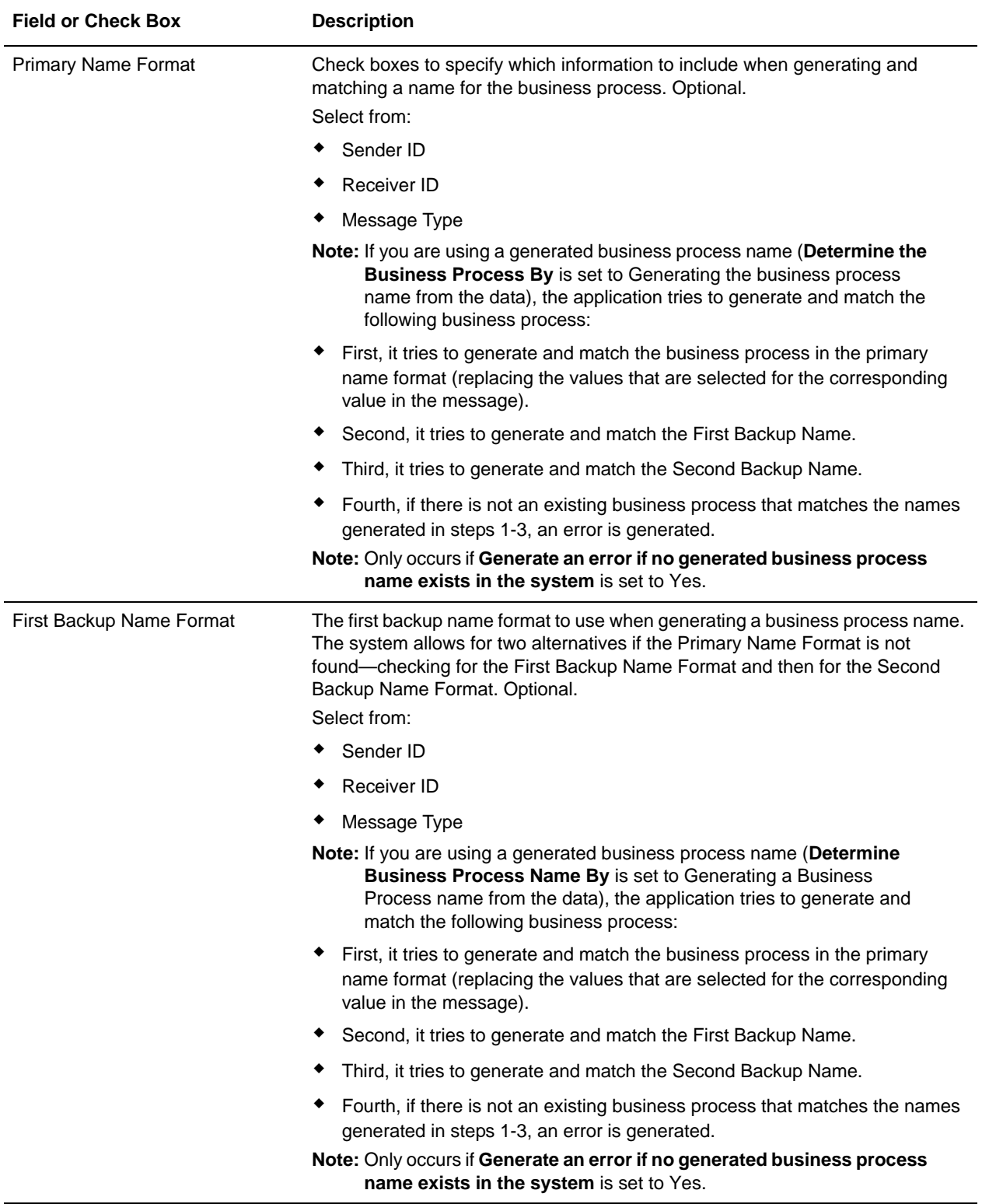

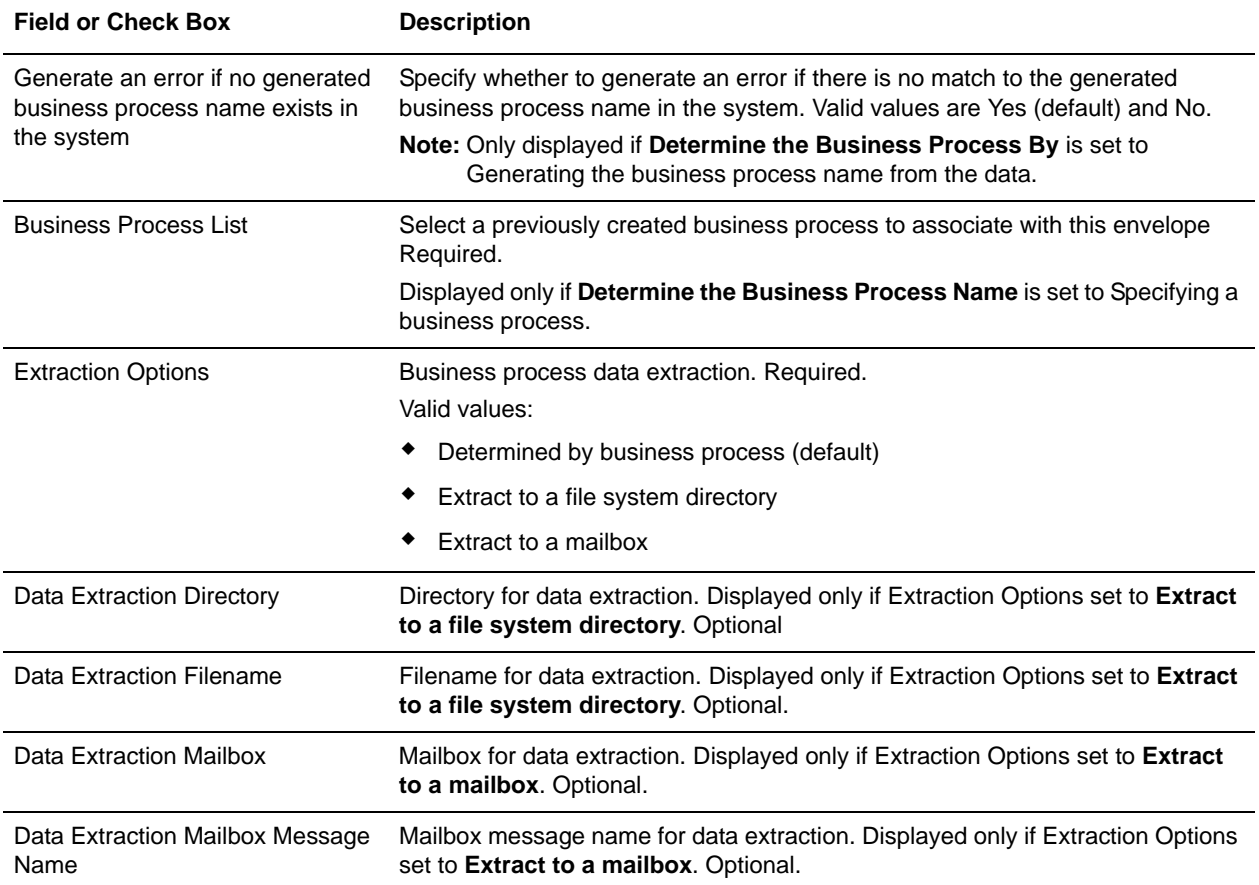

## <span id="page-23-0"></span>**Fedwire Business Processes**

### <span id="page-23-1"></span>**Overview**

To help you accomplish your business goals, the application provides two predefined enveloping business processes that are used by the application to implement Fedwire processing: FedwireEnvelope and FedwireDeenvelope. These predefined business processes are initiated by services during Fedwire processing and do not require you to modify them.

The following table lists business goals for the predefined Fedwire business processes:

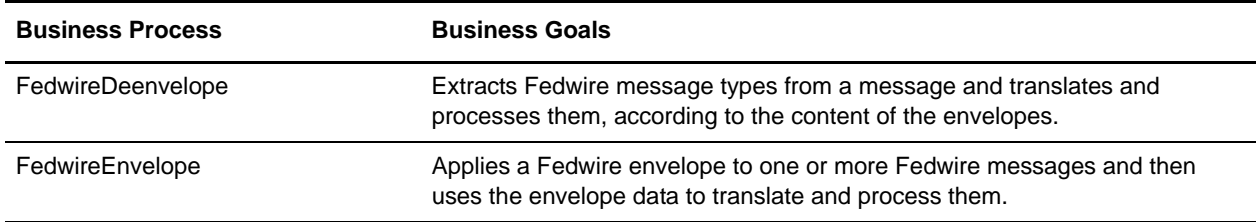

### <span id="page-23-2"></span>**FedwireDeenvelope Business Process**

The FedwireDeenvelope business process is used to deenvelope Fedwire data. A typical scenario is one in which Fedwire data must be received from a trading partner. The data must be deenveloped to extract information from the Function Management Header.

The FedwireDeenvelope business process is initiated as part of the following inbound process flow:

- 1. When data is received from Fedwire, the EDIDeenvelope business process needs to be invoked as the first step.
- 2. The EDI Deenveloping service parses the whole document and extracts messages from it so it can be further processed by the application.
- 3. Passes the Fedwire messages to the FedwireDeenvelope business process. The Generic Deenvelope service runs as a subprocess.
- 4. The FedwireDeenvelope business process looks up the envelope, based on the data found in the header.
- 5. The envelope specifies what to do with the deenveloped messages.
- 6. Starts the Invoke Business Process service or a subprocess service to initiate the appropriate business process to handle each deenveloped message.

If exceptions occur when running an EDI Deenveloping business process, the application generates an EDI Compliance Report.

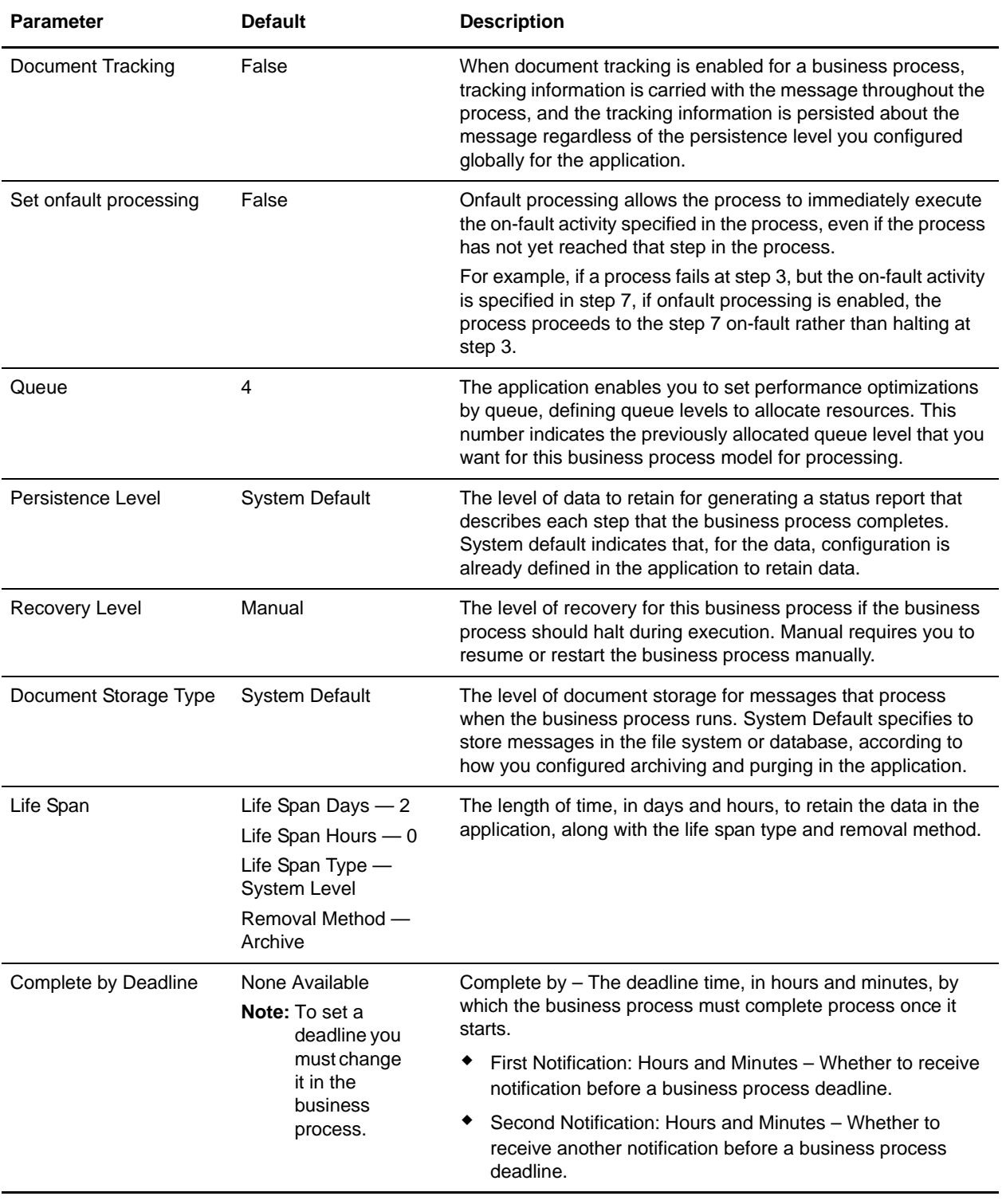

This table lists the configuration parameters for the FedwireDeenvelope business process:

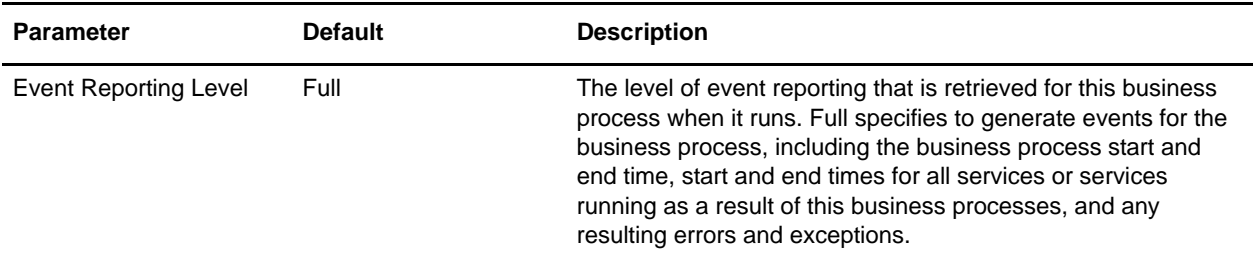

The following BPML code makes up the FedwireDeenvelope business process:

```
<process name="FedwireDeenvelope">
   <rule name="contract">
     <condition>CONTRACT_FOUND = "YES"</condition>
  </rule>
  <sequence>
     <sequence>
       <operation>
         <participant name="DeenvelopeGeneric"/>
         <output message="toService" >
           <assign to="break_processor">FEDWIRE</assign>
           <assign to="ExhaustInputDuringBreakTranslation">false</assign>
           <assign to="." from="*"/>
         </output>
         <input message="fromService" >
           <assign to="." from="*"/>
         </input>
       </operation>
       <onFault code="Interchange-Non-Compliant">
         <assign to="BREAK">YES</assign>
       </onFault>
       <onFault code="Transaction-Non-Compliant">
         <assign to="BREAK">YES</assign>
       </onFault>
       <onFault>
         <operation>
           <participant name="BPExceptionService"/>
             <output message="toService">
               <assign to="exceptionCode" from="Prev_NotSuccess_Adv_Status/text()"/>
             </output>
             <input message="fromService"/>
         </operation>
       </onFault>
     </sequence>
     <choice>
       <select>
         <case ref="contract" activity="invoke_contract_workflow"/>
       </select>
       <sequence name="invoke_contract_workflow">
         <operation>
           <participant name="InvokeBusinessProcessService"/>
           <output message="toService">
             <assign to="INVOKE_MODE">ASYNC</assign>
             <assign to="." from="*"/>
           </output>
           <input message="fromService" >
```

```
 <assign to="." from="*"/>
            </input>
         </operation>
       </sequence>
     </choice>
   </sequence>
</process>
```
### <span id="page-26-0"></span>**FedwireEnvelope Business Process**

The FedwireEnvelope business process is initiated when it is called by another business process. The FedwireEnvelope business process envelopes the Fedwire messages contained in the business process context with outbound Fedwire envelopes that you have preconfigured. You must have created one outbound Fedwire envelope for each Fedwire message that you are sending.

A typical scenario is one in which Fedwire data must be sent to a trading partner. To prepare for this, the data must be enveloped to provide the proper Functional Management Header (FMH). The FedwireEnvelope business process helps to provide these enveloping services.

The FedwireEnvelope business process is initiated as part of the following outbound process flow:

- 1. You create a business process that calls the EDI Encoder service or Document Extraction service.
- 2. The EDI Encoder service or Document Extraction service looks up the envelope to apply and prepares the document to be enveloped.
- 3. Either the business process calls the EDI Enveloping service or the Document Extraction service is configured to perform enveloping.
- 4. The EDI Enveloping service or Document Extraction service starts the FedwireEnvelope business process (which runs the Generic Envelope service as a subprocess to extract the name of the business process).
- 5. The FedwireEnvelope business process searches the envelope definition to retrieve information to envelope each message.

This table lists the configuration parameters for the FedwireEnvelope business process:

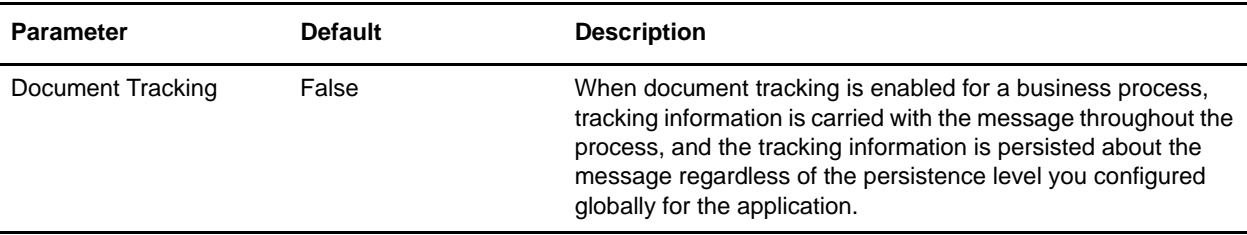

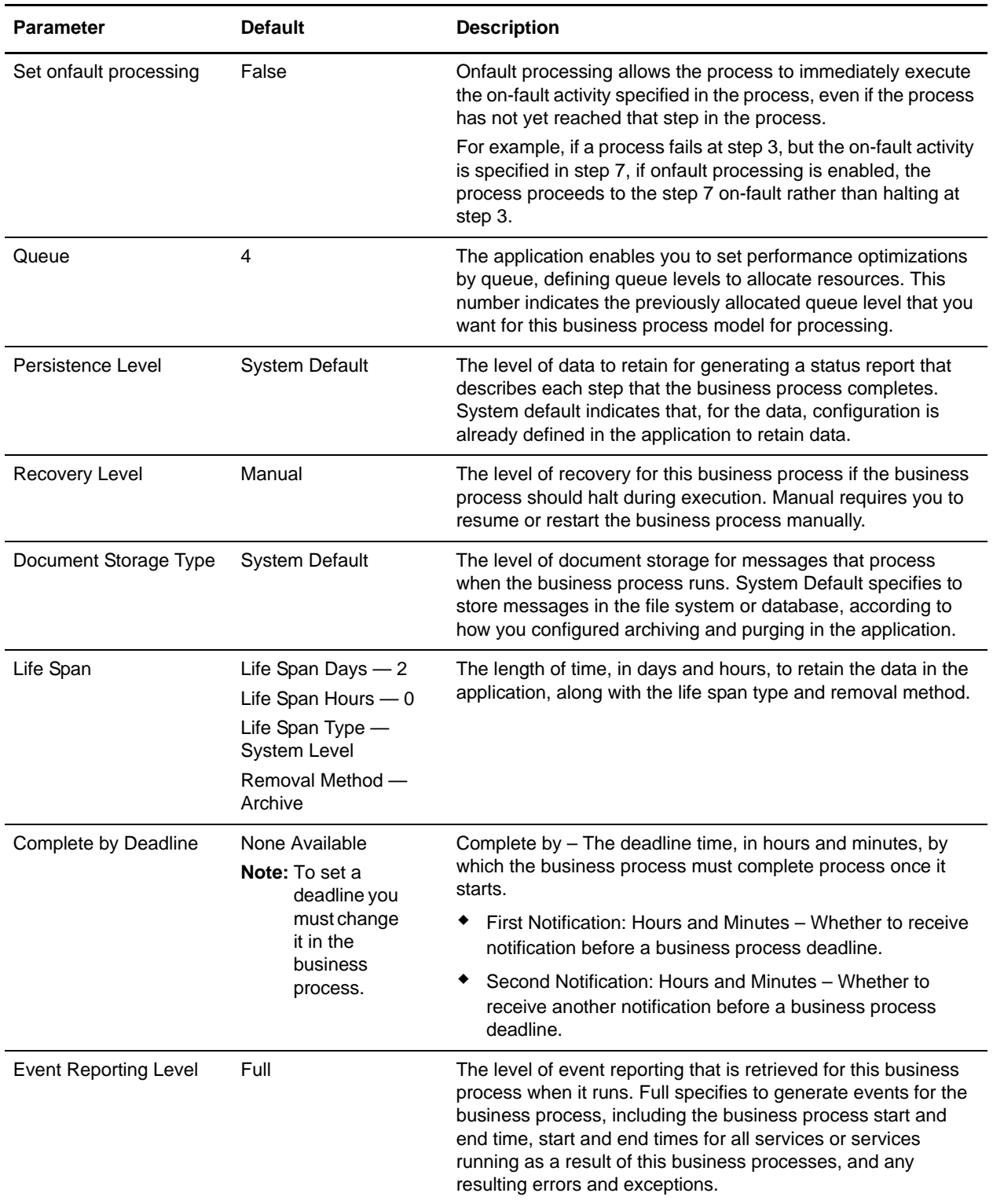

The following BPML code makes up the FedwireEnvelope business process:

```
<process name="FedwireEnvelope">
```

```
 <rule name="contract">
     <condition>CONTRACT_FOUND = "YES"</condition>
   </rule>
   <sequence>
     <sequence>
       <operation>
         <participant name="EnvelopeGeneric" />
         <output message="toService" >
           <assign to="." from="*"/>
         </output>
         <input message="fromService" >
           <assign to="." from="*"/>
         </input>
       </operation>
       <onFault code="Translation-Error-Some-Docs">
         <assign to="BREAK">YES</assign>
       </onFault>
       <onFault code="Envelope-Translation-Error-Some-Docs">
         <assign to="BREAK">YES</assign>
       </onFault>
       <onFault>
         <operation>
           <participant name="BPExceptionService"/>
           <output message="toService" >
             <assign to="exceptionCode" from="Prev_NotSuccess_Adv_Status/text()"/>
           </output>
           <input message="fromService"/>
         </operation>
       </onFault>
     </sequence>
     <choice>
       <select>
         <case ref="contract" activity="invoke_contract_workflow" />
       </select>
       <sequence name="invoke_contract_workflow">
         <operation>
           <participant name="InvokeBusinessProcessService" />
           <output message="toService">
             <assign to="INVOKE_MODE">ASYNC</assign>
             <assign to="." from="*"/>
           </output>
           <input message="fromService" >
             <assign to="." from="*"/>
           </input>
         </operation>
       </sequence>
     </choice>
   </sequence>
</process>
```
## <span id="page-29-0"></span>**Creating Fedwire Maps**

### <span id="page-29-1"></span>**Overview**

The Map Editor enables you to map Fedwire documents.The Map Editor generates a file layout for you using the components and message types that you select. The Map Editor-generated Fedwire map consists of groups, records, composites, and fields that are comparable to parameters that are defined by Fedwire.

**Note:** You need to download the Map Editor component to use it.

Map Editor allows you to modify the map components by using the Deactivate, Promote, Split, Copy, Cut, and Paste functions.

You can create a map for all Fedwire Standards Release messages loaded into the standards database through the Map Editor.

#### <span id="page-29-2"></span>Fedwire Expanded Format Overview

When you create a Fedwire Expanded Format map using the standards database and Map Editor, the translator automatically uses the following Fedwire standard mandates when translating a Fedwire message using the map:

- ✦ Data is streamed.
- $\triangleleft$  The end-of-file marker terminates the last segment.
- ✦ Fixed-length elements, if used, are not delimited.
- $\triangle$  An asterisk (\*) delimiter terminates the current element.
- $\blacklozenge$  The segment delimiter used is { (a left curly brace).
- $\triangleleft$  The tag delimiter use is  $\}$  (a right curly brace).
- ✦ Zeroes are always padded.
- ✦ Supports compressed variable-length fields (Expanded format delimiter is an asterisk (\*)).

#### <span id="page-29-3"></span>Fedwire Standard Format Overview

When you create a Fedwire Standard Format map using the standards database and Map Editor, the translator automatically uses the same Fedwire standard mandates as above (for *[Fedwire Expanded Format](#page-29-2)  Overview* [on page 30](#page-29-2)) *except for the following* when translating a Fedwire message using the map:

- $\triangleleft$  Tag delimiters are not used.
- $\triangleleft$  The element delimiter is 0x03.
- $\triangleleft$  The segment delimiter is 0x0A.
- ✦ Print and display messages are not streamed.
- ✦ Supports compressed variable-length fields (Standard format delimiter is hex 0x03).

#### <span id="page-30-0"></span>Fedwire Components in the Map Editor

The following table lists the components that make up the Fedwire layout in the Map Editor, the icons that represent the components, and descriptions of the components. For information about adding a map component to a layout, see *Map Editor Basics*.

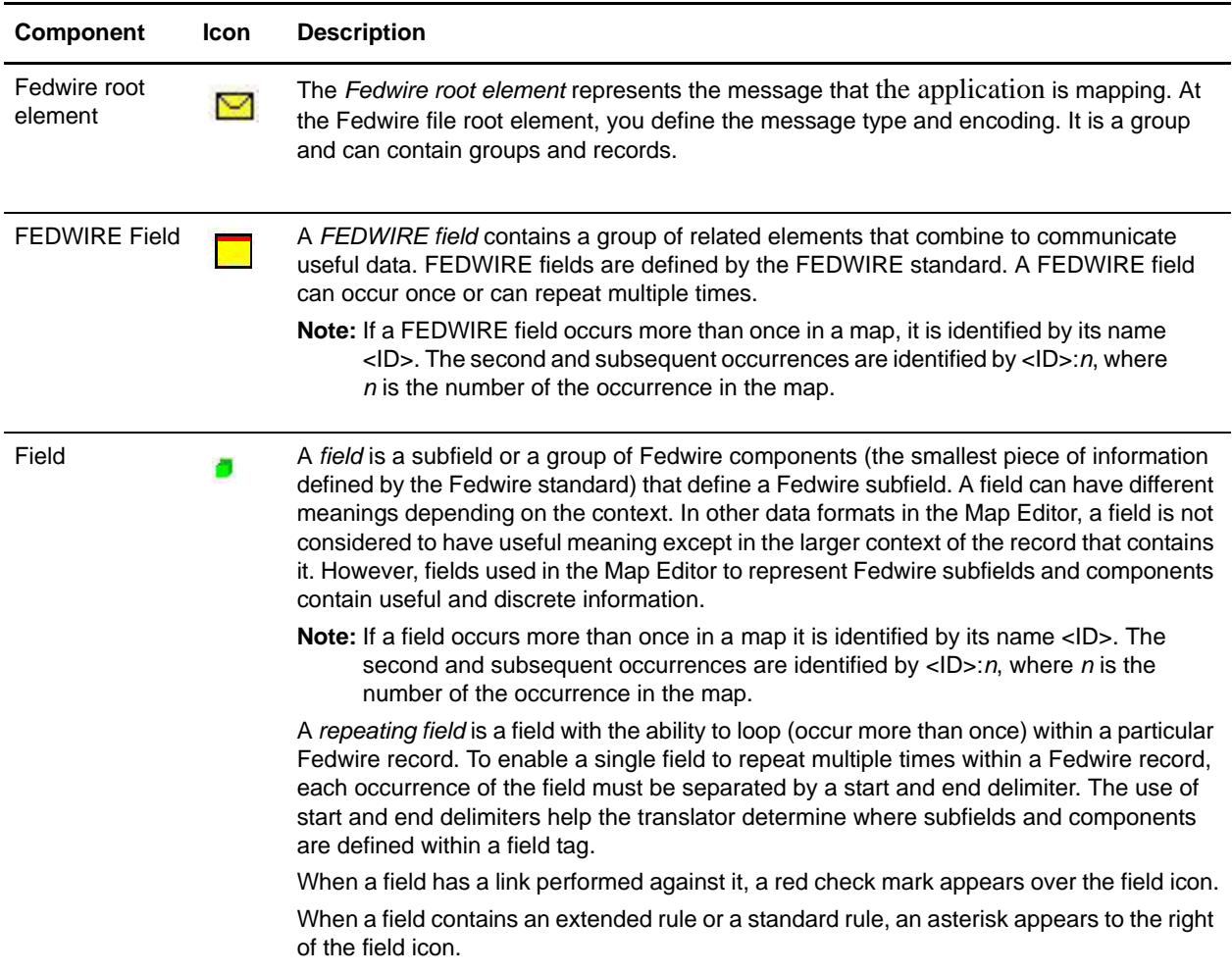

### <span id="page-30-1"></span>**Downloading and Installing the Fedwire Standards Data Dictionary**

Before you install the Fedwire standards data dictionary (standards database) on your desktop, consider these guidelines:

- ✦ Download the Map Editor.
- ✦ For the most current version of the Fedwire standard and to obtain the Fedwire Standards CD, contact Sterling Commerce Customer Support.

✦ Be sure your desktop meets the Windows Client requirements listed in the application *System Requirements*.

To download and install the standards database:

- 1. Insert the Fedwire Standards CD into your CD-ROM drive.
- 2. From the application install\_dir/bin directory, run **InstallService.sh/cmd** on the **fedwire\_5000.jar** file (located on the Fedwire CD).

**Note: InstallService.sh/.cmd** is located in the <**application\_install>/bin** directory.

- 3. From the **Deployment** menu, select **Standards**.
- 4. In the Download and Install section next to Download Fedwire Standard, click **Go!**
- 5. In the **File Download** dialog box, select a download option, then click **OK**.
	- If you choose to run the file click **Run** and the operating system downloads the files immediately.
	- If you choose to save the file, the operating system prompts you to save the file. Browse to the location where you want to download the file and click **OK**. If you want to continue installing, run the file you just saved from the location you specified.
- 6. In the Security Warning page, select **Always trust content from Sterling Commerce (Mid America), Inc.** if you do not want to see similar security messages in the future when you download software from Sterling Commerce. Click **Yes**.
- 7. In the Welcome window, click **Next**.
- 8. In the Select Standards window, select the standards you want to download and click **Next**.

Select **Fedwire standards** to download the Fedwire standards data dictionary (including Expanded and Standard file formats).

- 9. In the Choose Destination Location window, select where you want to install the standards database:
	- If you accept the default location, click **Next**.
	- If you want to specify a different location, click **Browse**, specify the path to the folder, click **OK**, and click **Next**.

If you specify a folder name that does not exist, the application displays a message asking if you want to create that folder.

10. In the Select Components window, verify that **FedwireStandardDatabase** is selected and click **Next**.

The download wizard installs the standards databases (FEDWIRE.mdb and FEDWIRE\_ExpandedFormat.mdb).

11. In the Setup Complete window, click **Finish**.

### <span id="page-31-0"></span>**Creating a Fedwire Map**

When you create a new map, you can either manually create a Fedwire layout or you can use a wizard that creates a layout for you based on the Fedwire standard. The wizard saves you time and effort and minimizes the risk of having an invalid standard format.

**Note:** Prior to creating a Fedwire map, you must have installed the Fedwire standards database.

To create a Fedwire map:

- 1. From the Map Editor **File** menu, select **New**.
- 2. In the **New Map Wizard**, complete the questions in the first window and click **Next**.

**Note:** Be sure that **Sterling Integrator** is selected in the **What kind of map are you creating** list.

- 3. If you are translating from Fedwire, in the Input Format window (**Create a New Data Format Using this Standard** option) select **Fedwire** and click **Messages**. If you are translating from another format, select that format and continue to the next screen.
- 4. Select the appropriate ODBC database, **GIS Fedwire Expanded Fmt** (for Expanded Format messages) or **GIS Fedwire Standard Fmt** (for Standard Format messages). The Standards agency and Version will be automatically populated (with [F] FEDWIRE and the version respectively).
- 5. Select the transaction set (message) you want to use and click **Next**.
- 6. Click **Finish** to load the message.
- 7. Click **Next** to select the Output Format.
- 8. If you are translating from Fedwire, in the Input Format window (**Create a New Data Format Using this Standard** option) select **Fedwire** and click **Messages**. If you are translating from another format, select that format and continue to the next screen.
- 9. If necessary, select the appropriate ODBC database, **GIS Fedwire Expanded Fmt** (for Expanded Format messages) or **GIS Fedwire Standard Fmt** (for Standard Format messages). The Standards agency and Version will be automatically populated (with [F] FEDWIRE and the version respectively).
- 10. Select the transaction set (message) you want to use and click **Next**.
- 11. Click **Finish** to load the message.
- 12. Click **Finish**. The Map Editor displays the new map in the Map Editor window.

### <span id="page-32-0"></span>**Using the Preloaded Extended Rule Library with Fedwire**

This section describes how to use the extended rule library and the properties of the dialog boxes that comprise its functionality. A rules library (used with Fedwire and any other data format) contains a list of rules in a separate file outside of the Map Editor source. Map Editor stores the name of the library in its source file, so when you open a map the library is also loaded. When you compile a map, the library rules that are referenced in the map are also compiled. This enables you to create a library of extended rules and then add it to any other map, so you do not have to recreate those extended rules after the first time. You can use this functionality with any data format.

**Note:** The Fedwire extended rules library (FEDWIRE\_01.erl), which is automatically installed with the application (and checked in to the application automatically), contains all the extended rules necessary to carry out the business logic for Fedwire messages. The Fedwire extended rules library contains the necessary extended rules and is used primarily in Expanded Format (OUTMSG).

Only the extended rule libraries referenced by a map are compiled into the TXO translation object.

This functionality minimizes the impact to users when, for example, Fedwire updates their messages—without the rule library you would need to update the extended rules for each updated map (correlating to the updated messages), but using the extended rule library you just update the library and then use the library with all the applicable maps.

When you view the checked in libraries through the Extended Rule Library check in interface, you are also able to obtain a list of all the maps that use each library.

The extended rules library can contain many rules. An extended rule consists of a declarations section followed by a statements section. The *declarations* section is required only if you use additional variables. The declarations section is where you declare the names and types of any variables you use either in the extended rule. The *statements* section is where you define the actions that you want the extended rule to run.

When calling a rule library function, you can pass parameters.

You must declare any variables that are not already defined as part of the input or output specification of the map before you use those variables in an extended rule. For the extended rule libraries, you typically use global variables that are passed as parameters.

Rule libraries are versioned resources. When you create a new rule library you need to check it in to the application just like you need to check in maps. This also enables you to check out, version, and delete extended rule libraries. Furthermore, when you view the checked in libraries through the Extended Rule Library check in interface, you can also see all the maps that use each library. This is very important because it enables you to easily view a list of the maps that will need to be recompiled if you change an extended rule in a library (you would recompile all the maps that use that particular library).

Additionally, you can import and export extended rule libraries into the application using the Resource Manager.

You can call an extended rule from a library in any extended rule in a map.

See *Extended Rule Libraries* for more information on this functionality.

#### <span id="page-33-0"></span>Calling a Rule from an Extended Rule Library in a Map

You can call a rule from any extended rule library (that is currently checked in to the application) in any extended rule in your map. The syntax you use to call a rule from a library is:

call library name.rule name parameter1, parameter2, parameter3

In this syntax, **library\_name** is the name of the extended rule library. For example, if the library is FEDWIRE\_01.erl, the library\_name is **FEDWIRE**. And the **rule\_name** is the name of the rule that you defined in the Library Rule dialog box. There is no limit on the number of parameters you can use.

**Note:** You can have multiple rule libraries with the same name and different version numbers, but you can only use one rule library of the same name in a map (the last version of that rule library that was checked in to the system).

The syntax you use to call a rule with a return value set is:

integer i;

i = call library\_name.rule\_name parameter1

In this syntax, **i** is the return value set.

## <span id="page-34-0"></span>**Searching for Fedwire Correlations**

Correlation searches rely on name-value pairs that define the specific data items you are trying to locate. These defined name-value pairs are tracking points for business processes and documents. The Correlation search feature offers the following additional benefits:

- ✦ You can receive the results of search queries more quickly.
- ✦ You can further refine correlation searches by specifying a start and end date/time range.
- ✦ You can further refine Fedwire correlation searches by specifying Fedwire-specific criteria.

### <span id="page-34-1"></span>**Searching for Fedwire Messages Using EDI Correlations**

To search for Fedwire messages using the EDI correlation interface:

- 1. From the **Administration** menu, select **Business Processes** > **Advanced Search** > **EDI Correlation**.
- 2. In the Search Option area, specify any combination of the following search criteria, as appropriate:

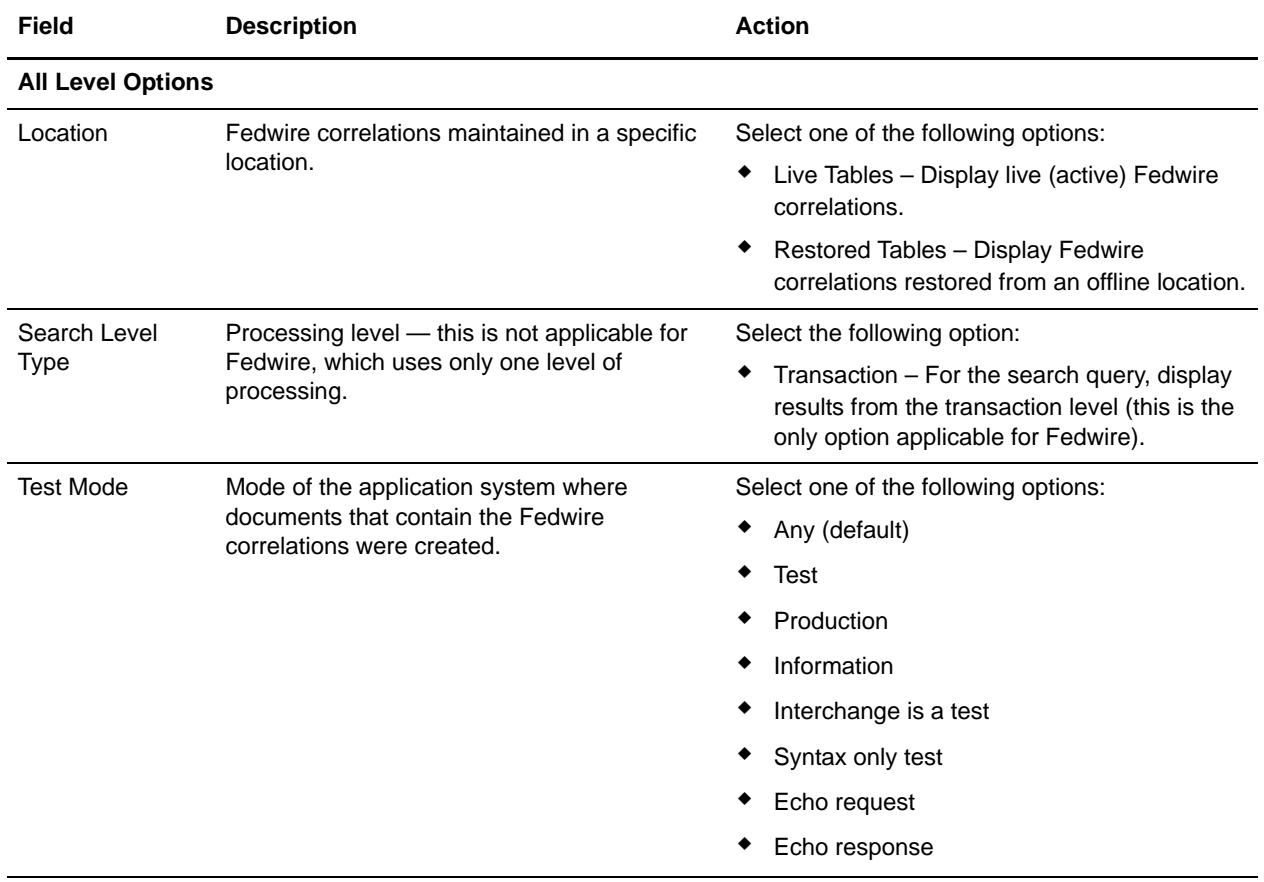

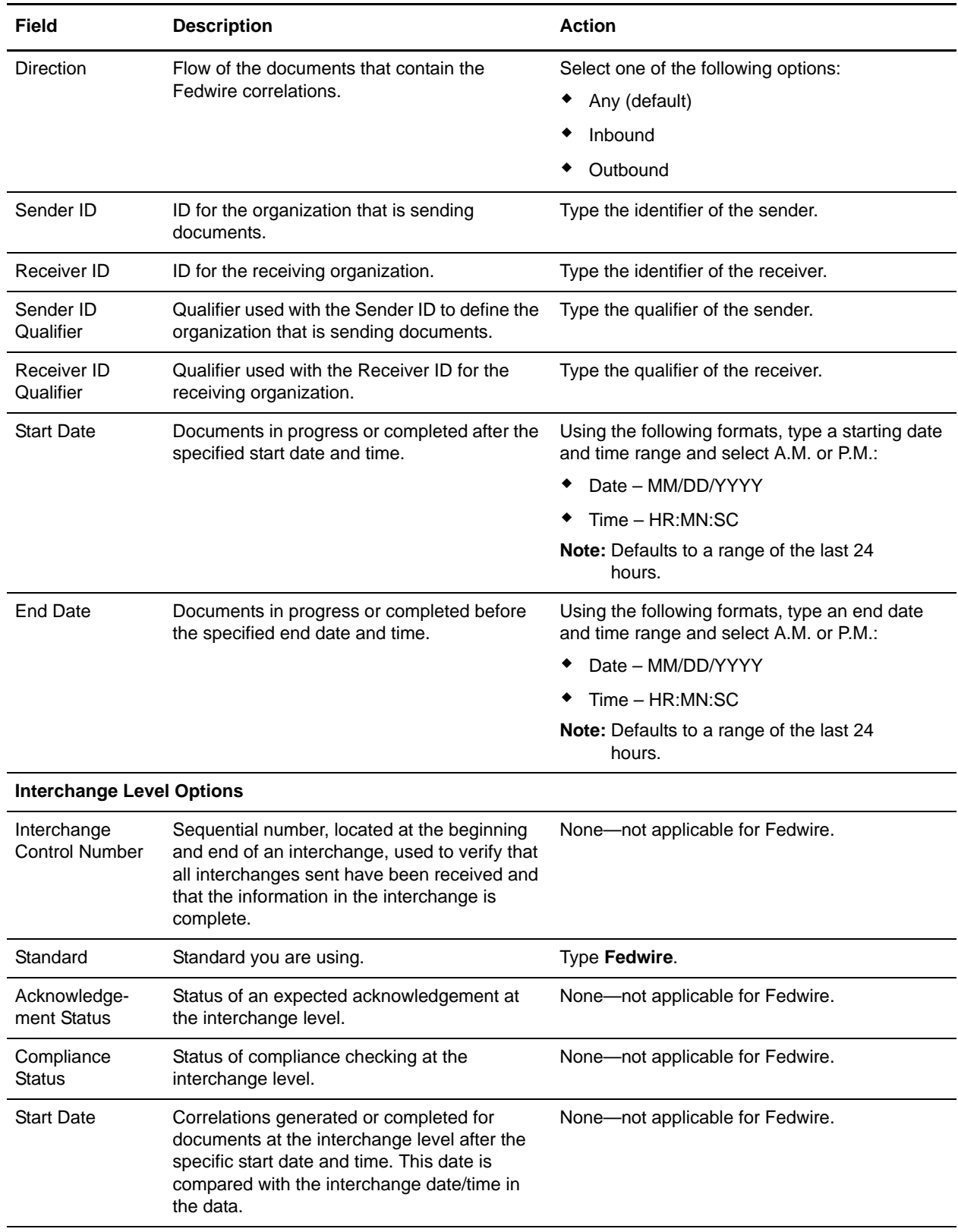

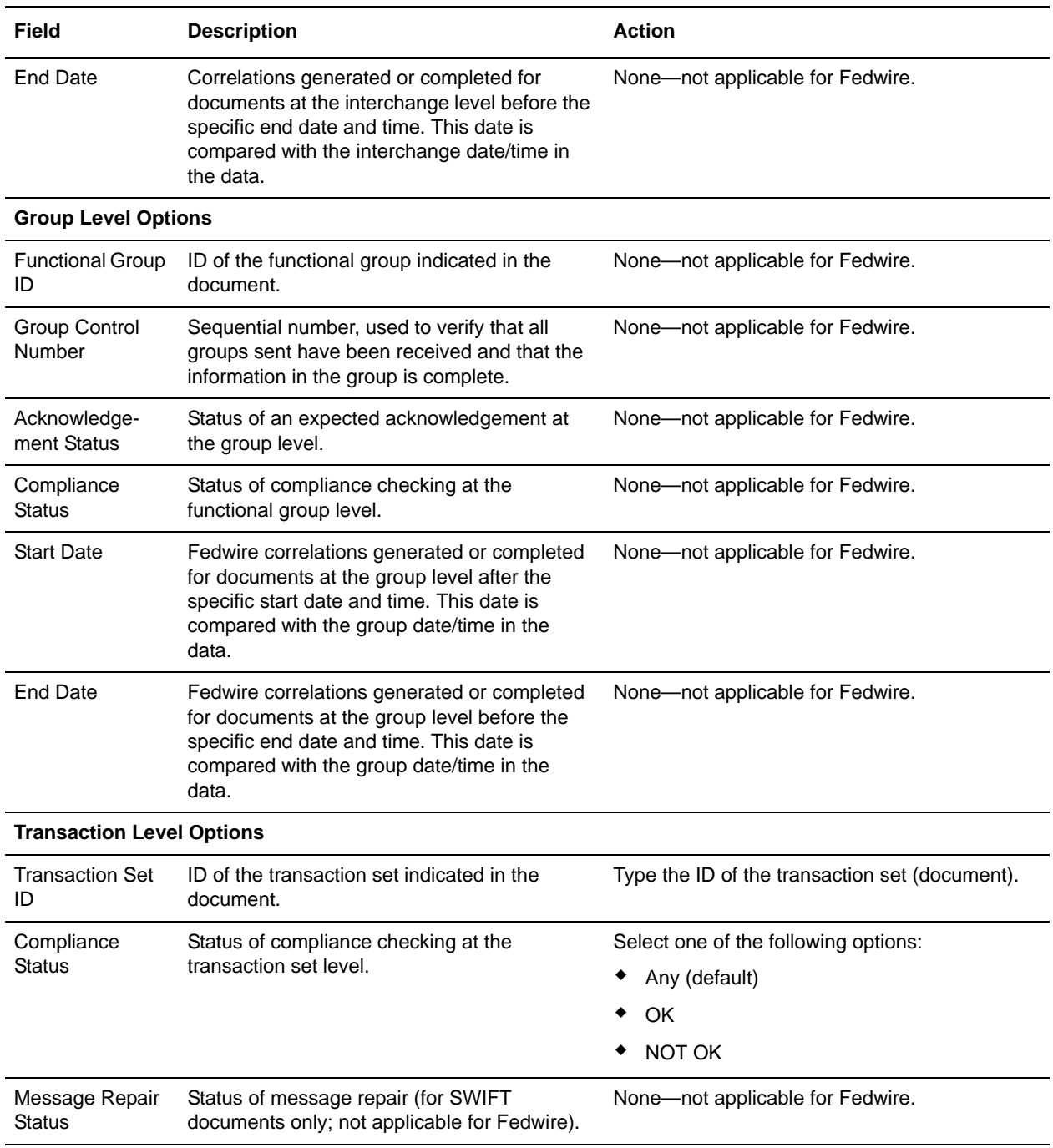

- 3. Click **Go!** to display the Fedwire correlation records that match your search criteria.
- 4. In the EDI Correlation Transaction Detail Results page, click **info** to the right of Document Correlations.
- **Note:** Correlations for a specific standard will be displayed using the Standard name as the beginning of the correlation. For example, FEDWIRE\_URC indicates a Fedwire User Request Correlation. See the Fedwire Correlations below for a listing of all Fedwire correlations.

#### <span id="page-37-0"></span>Fedwire Correlations

This table contains the correlations that are created for inbound and outbound Fedwire messages, if the corresponding data is available in the Fedwire message:

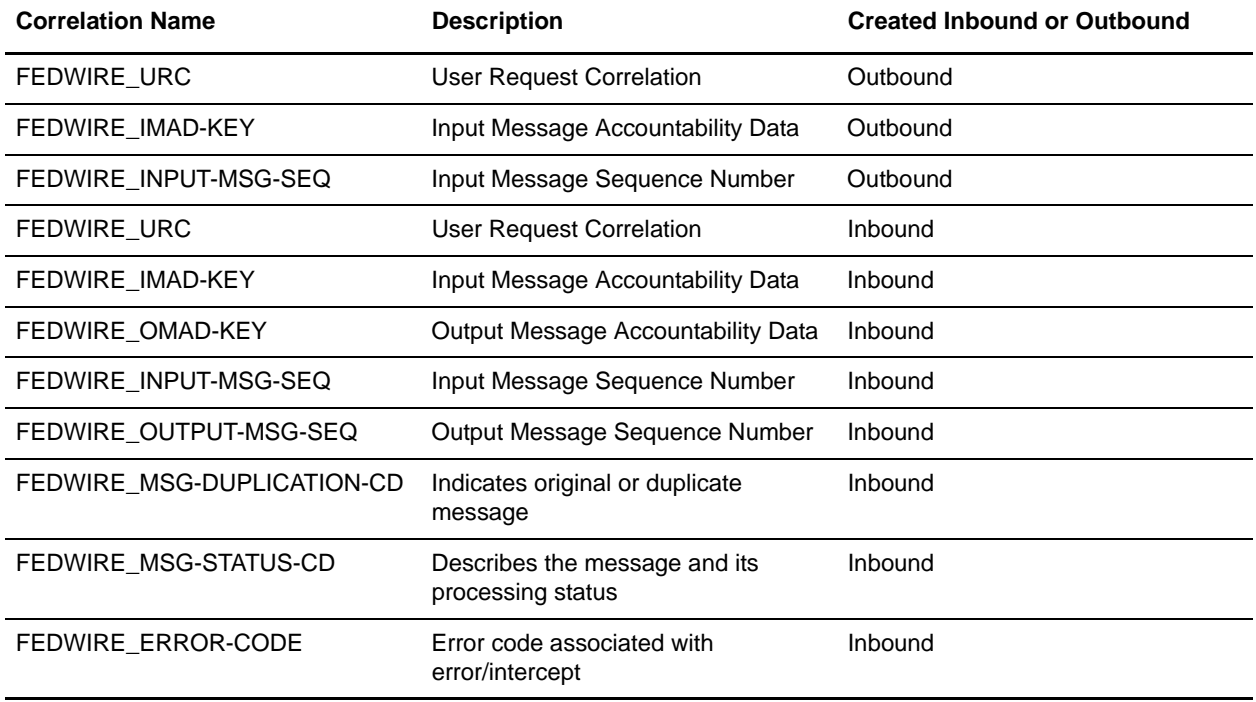

## <span id="page-38-0"></span>**Fedwire Reporting**

The EDI Translation Detail report enables you to access EDI data (for a particular standard like Fedwire) for a specified time period. It further allows you to organize the report by selecting criteria such as direction of the transmission, sender and receiver identifier, envelope name, unique identifier for the envelope level, EDI standard used, and translation success or failure, among other parameters. This report allows you to quickly and easily access information about EDI translation through the system.

To run a report containing details on inbound/outbound Fedwire messages:

- 1. From the **Operations** menu, select **Reports**.
- 2. Use the Report Configuration wizard to create a new **EDI Translation Detail** report.
- 3. On the **Detail Filtering** page in the **Standard** parameter, clear the checkboxes for all standards *except* **Fedwire**.
- 4. Filter by any other desired criteria and click **Finish** at the end of the Report Configuration Wizard to generate the report.